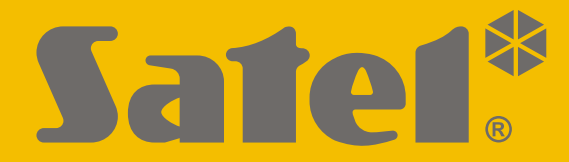

 $C \in$ 

# **UŽÍVATEĽSKÁ PRÍRUČKA**

perfecta\_lte\_u\_sk 07/20

**SATEL sp. z o.o.** ul. Budowlanych 66 • 80-298 Gdansk • POĽSKO tel. +48/58 320 94 00 • servis +48/58 320 94 30

**www.satel.pl**

Programová verzia 1.04 PERFECTA LTE $_{\rm F}$ zabezpečovacia ústredňa Zabezpečovacia ústredňa

# **DÔLEŽITÉ**

Pred spustením ústredne sa oboznámte s touto príručkou a dodržujte informácie, ktoré sú v nej uvedené. Zamedzíte tak problémom v používaní ústredne.

Nezasahujte do zariadenia a nerobte konštrukčné úpravy. Týka sa to aj drobných úprav a zmien zostáv a častí zariadenia. Akýkoľvek zásah do zariadenia znamená stratu záruky.

Správnu ochranu zabezpečuje iba funkčný zabezpečovací systém, preto firma SATEL odporúča jeho pravidelné testovanie. Ústredňa má rad funkcií automatickej diagnostiky, ktoré po zodpovedajúcom nakonfigurovaní technikom zaisťujú kontrolu nad správnosťou činnosti systému.

Zabezpečovací systém nezabráni vlámaniu, napadnutiu alebo požiaru, jeho funkciou však je, aby v prípade alarmovej situácie svojou činnosťou obmedzil vznik škôd - informuje o alarme pomocou optickej alebo akustickej signalizácie, oznámi vzniknutú situáciu bezpečnostnej ochrannej službe a podobne, vďaka čomu môže odstrašiť prípadných vlamačov.

Firma SATEL si dala za cieľ neustále zvyšovať kvalitu svojich výrobkov, čo môže znamenať zmeny v technickej špecifikácii a v programovom vybavení. Aktuálne informácie o vykonaných zmenách sa nachádzajú na internetovej stránke: http://www.satel.pl

**Spoločnosť SATEL sp. z o.o. týmto deklaruje, že typ rádiového zariadenia PERFECTA 32 LTE / PERFECTA 32-WRL LTE je zhodný s nariadením 2014/53/UE. Úplný text vyhlásenia o zhode EÚ je dostupný na internetovej adrese: www.satel.eu/ce**

**Továrenské kódy: Servisný kód: 12345 Kód užívateľa 15: 1111**

V príručke sa môžu nachádzať nasledujúce symboly:

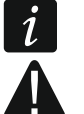

- upozornenie,
- dôležité upozornenie.

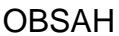

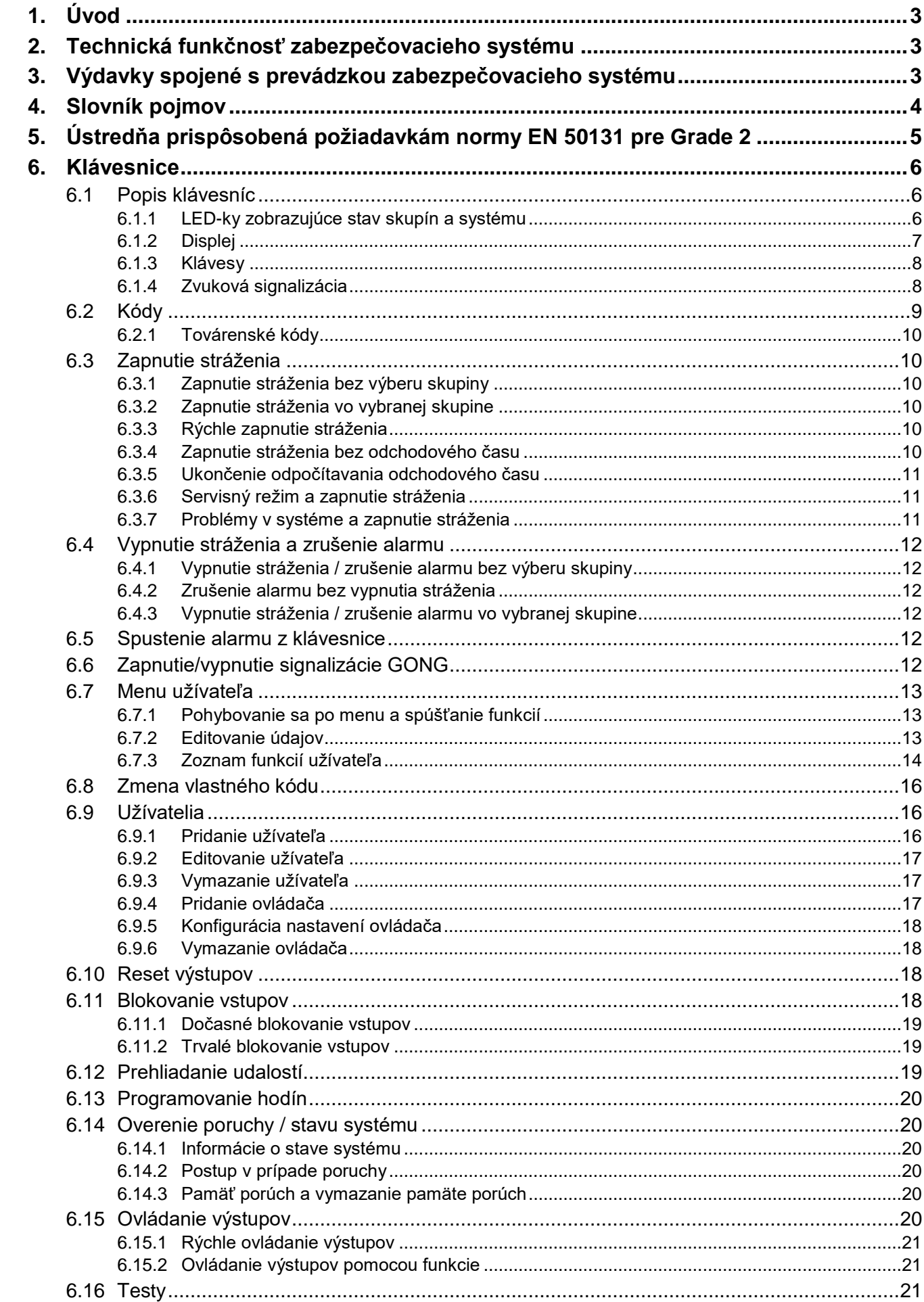

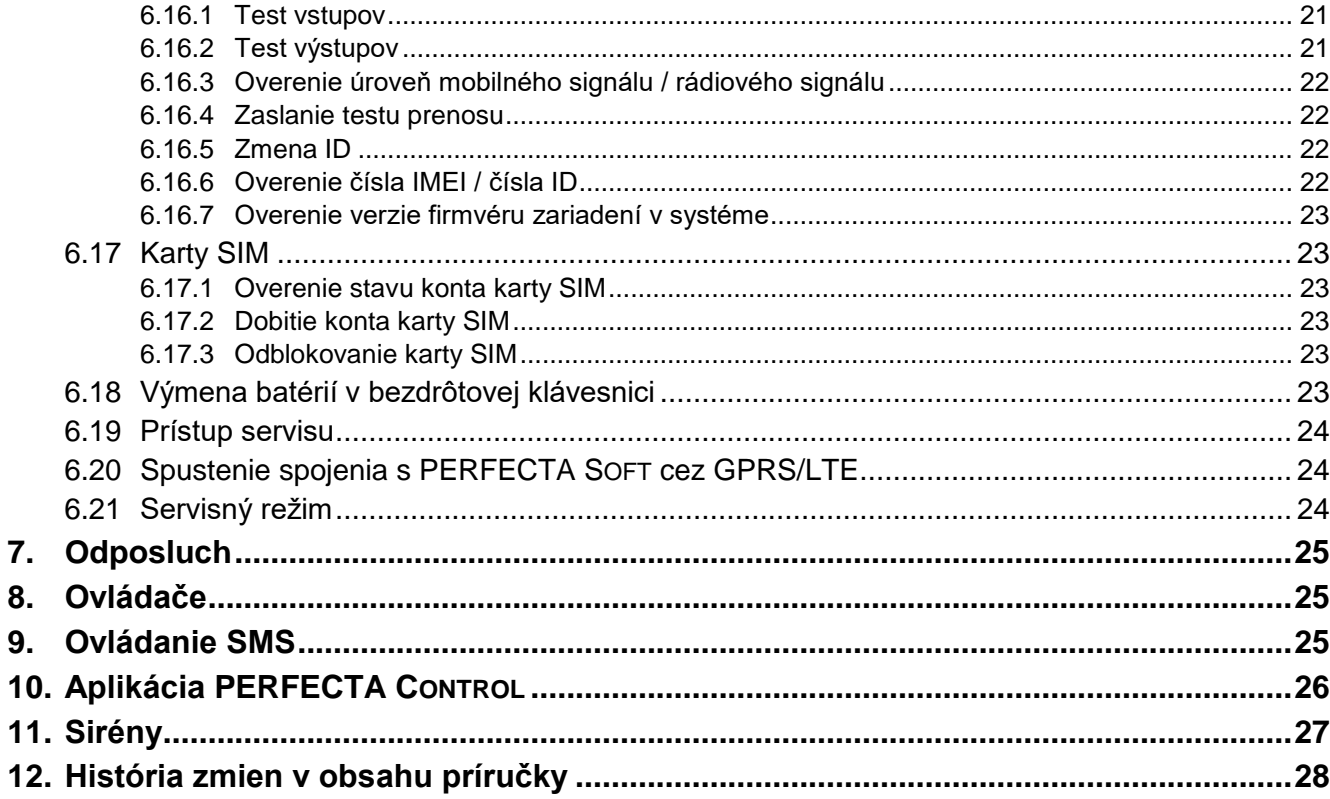

# <span id="page-4-0"></span>**1. Úvod**

Ďakujeme, že ste si vybrali náš výrobok. Vysoká kvalita, veľký počet funkcií a jednoduchá obsluha sú hlavné výhody tejto zabezpečovacej ústredne. Dúfame, že budete s naším výrobkom spokojní.

Firma SATEL sp. z o.o. je výrobcom širokej škály zariadení určených na použitie v zabezpečovacích systémoch. Podrobnejšie informácie získate na internetovej stránke **www.satel.eu** alebo u našich predajcov.

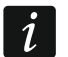

*Odporúča sa, aby inštalačný technik pripravil vlastnú príručku na obsluhu zabezpečovacieho systému, ktorý nainštaloval. Príručka má zohľadniť zmeny oproti továrenským nastaveniam.*

*Inštalačný technik musí zaškoliť užívateľov v oblasti zásad obsluhy zabezpečovacieho systému.*

# <span id="page-4-1"></span>**2. Technická funkčnosť zabezpečovacieho systému**

Nefunkčnosť akéhokoľvek prvku zabezpečovacieho systému zmenšuje úroveň ochrany. Zariadenia montované do exteriéru (napr. externé sirény) sú vystavené vplyvu poveternostných podmienok. Počas búrok sú zariadenia pripojené na inštaláciu alebo telefónnu linku vystavené elektrickým výbojom.

Zabezpečovacia ústredňa má sústavu zabezpečení a automatických diagnostických funkcií, ktoré testujú, či systém pracuje správne. Ústredňa signalizuje zistenie porúch LED-kou na klávesnici označenou [PORUCHA]. **Na takúto situáciu je potrebné okamžite reagovať a v prípade nutnosti konzultovať s technikom.**

Dodatočne sú v ústredni dostupné funkcie, ktoré slúžia na testovanie zabezpečovacieho systému. Umožňujú overiť, či správne pracujú detektory, sirény, mobilný komunikátor a podobne. **Iba pravidelné testovanie a kontrola zabezpečovacieho systému umožňuje zachovať vysokú úroveň ochrany pred vlámaním.**

Odporúča sa, aby technik na príkaz užívateľa, vykonával pravidelnú údržbu systému.

V záujme užívateľa je určiť, ako postupovať, keď ústredňa signalizuje alarm. Dôležitá je schopnosť overiť alarm a určiť jeho zdroj na základe hlásení klávesnice ústredne a urobiť potrebné činností, napríklad evakuáciu v prípade požiarneho alarmu.

# <span id="page-4-2"></span>**3. Výdavky spojené s prevádzkou zabezpečovacieho systému**

Zabezpečovacia ústredňa môže informovať užívateľov a pult centralizovanej ochrany (PCO) o stave chráneného objektu. Tieto funkcie sú vo veľkej miere založené na využívaní telefónnej linky a jej spoplatnení za používanie telefónnych sietí. Výška poplatkov za telekomunikačné služby závisí od množstva zaslaných informácií. Porucha alebo nesprávne naprogramovanie ústredne môžu zvýšiť tieto výdavky. Takáto situácia je obvykle spojená s nadmerným počtom uskutočnených spojení.

Treba informovať technika, čo je prioritou: zaslanie informácií za každú cenu, alebo zabránenie nadmerným výdavkom. Napríklad, ak sa nepodarilo zaslať kód udalosti na PCO, môže ústredňa viacnásobne a každých niekoľko minút zaslať kód, alebo zanechať pokusy zaslania kódu do času vzniku nasledujúcej udalosti.

# <span id="page-5-0"></span>**4. Slovník pojmov**

- **Alarm** reakcia zabezpečovacieho systému na zistenie narušiteľa pomocou detektora v chránenom priestore, alebo na inú úlohu v chránenom priestore (napr. rozbitie okna, zistenie plynu a pod.). Alarm môže byť signalizovaný na klávesniciach, na moduloch ovládania skupín a pomocou sirén (počas naprogramovaného času alebo do času zrušenia alarmu). Informácia o alarme môže byť tiež zaslaná na PCO alebo užívateľovi.
- **Pomocný alarm (privolanie lekárskej pomoci)**  alarm spúšťaný pomocou tlačidla alebo z klávesnice v prípade potreby privolania lekárskej pomoci.
- **Alarm napadnutia (tiesne)**  alarm spúšťaný pomocou tlačidla napadnutia (panik tlačidla) alebo z klávesnice v prípade napadnutia (tiesne).
- **Alarm varovania** v niektorých situáciách, keď sú splnené kritériá alarmu, neurobí zabezpečovací systém hneď všetky činnosti určené pre prípad alarmu. Tieto činnosti zostanú oneskorené a reakcia systému sa obmedzí na signalizáciu alarmu varovania na klávesniciach, moduloch ovládania skupín alebo na interných sirénach. Vďaka tomu užívateľ, ktorý urobil chybu, keď vošiel do chráneného priestoru (nevypol stráženie pred uplynutím vstupného času), alebo pohyboval sa v priestore počas denného alebo nočného stráženia (narušil strážiaci vstup), získa dodatočný čas na vypnutie stráženia. Podrobnejšie informácie o situáciách, v ktorých je možné využiť funkciu alarmu varovania, poskytne servisný technik.
- **Požiarny alarm**  alarm spustený požiarnymi detektormi alebo z klávesnice v prípade požiaru.
- **Alarm sabotáže**  reakcia zabezpečovacieho systému na otvorenie skrinky (krytu) zariadenia v zabezpečovacom systéme, odtrhnutie zariadenia od steny, prerušenie kabeláže zabezpečovacieho systému, a pod. Činnosti vykonávané zabezpečovacím systémom môžu byť rovnaké ako v prípade alarmu, ale v prípade vzniku alarmu sabotáže môže byť nutné privolať servisného technika, aby urobil prehliadku systému.
- **Blokovanie vstupu** procedúra zamedzujúca spustenie alarmu vybranými vstupmi počas stráženia. Narušenia vstupu budú ústredňou ignorované.
- **Vstupný čas** čas odpočítaný od momentu vstupu do chráneného priestoru, umožňujúci vypnúť stráženie v skupine pred spustením alarmu.
- **Odchodový čas** čas odpočítavaný od momentu začatia procedúry zapnutia stráženia v skupine umožňujúci opustiť chránený priestor bez spustenia alarmu.
- **Detektor** základný prvok zabezpečovacieho systému, ktorý analyzuje okolie a v prípade výskytu situácie uznanej ako ohrozenie zasiela príslušné informácie do zabezpečovacej ústredne (napr. detektory pohybu v prípade zaregistrovania pohybu, magnetické kontakty v prípade otvorenia dverí alebo okna, detektory rozbitia skla v prípade rozbitia okna, detektory plynu v prípade zistenia plynu, atď.).
- **Stráženie**  stav zabezpečovacieho systému, v ktorom narušenie vstupu spustí alarm.
- **Plné stráženie** stav, v ktorom strážia všetky vstupy patriace do skupiny.
- **Nočné stráženie** stav, v ktorom strážia iba niektoré, technikom určené, vstupy v skupine. Technik musí určiť tie vstupy, ktoré majú strážiť, keď sa užívateľ / užívatelia nachádzajú v chránenom priestore, ale nie je riziko ich narušenia užívateľom / užívateľmi v noci. Ak technik neurčí žiadne vstupy, užívateľ nebude môcť zapnúť tento typ stráženia.
- **Denné stráženie** stav, v ktorom strážia iba niektoré, technikom určené, vstupy v skupine. Technik musí určiť tie vstupy, ktoré majú strážiť, keď sa užívateľ / užívatelia nachádzajú v chránenom priestore, ale nie je riziko ich narušenia užívateľom / užívateľmi v priebehu dňa. Ak technik neurčí žiadne vstupy, užívateľ nebude môcť zapnúť tento typ stráženia.
- **Trasa vstupu** trasa, ktorú musí vykonať užívateľ po vstupe do chráneného priestoru, pokiaľ bude môcť vypnúť stráženie. Obyčajne je rovnaká ako cesta odchodu.
- **Trasa odchodu** trasa, ktorú musí vykonať užívateľ po zapnutí stráženia, pokiaľ opustí strážený priestor. Obyčajne je rovnaká ako cesta vstupu.
- **Kód** sled číslic, ktorý umožňuje užívateľovi obsluhovať zabezpečovací systém pomocou klávesnice.
- **Servisný kód** kód, ktorý umožňuje získať prístup do servisného režimu a k niektorým funkciám v menu užívateľa.
- **Inštalačný technik** osoba, ktorá inštalovala a naprogramovala zabezpečovací systém.
- **Monitoring** informovanie PCO o udalostiach, ktoré vznikli v zabezpečovacom systéme. Informácia o vzniku udalosti môže byť zasielaná prostredníctvom mobilnej siete. Firmy ponúkajúce službu monitorovania zabezpečovacieho systému uskutočnia zásah v prípade vzniku určených udalostí (napr. alarmu, poruchy, a pod.).
- **Narušenie vstupu**  zmena stavu vstupu na iný ako ten, ktorý je zadefinovaný ako normálny (napr. zaregistrovaním pohybu detektorom pohybu, zistením plynu detektorom plynu, atď.).
- **Chránený priestor**  priestor kontrolovaný detektormi zabezpečovacieho systému.
- **Servis**  osoba zaoberajúca sa kontrolovaním správnej činnosti nainštalovaného zabezpečovacieho systému a jeho elementov a odstraňovaním vzniknutých problémov. Túto úlohu môže plniť inštalačný technik alebo osoba ním poverená.
- **Skupina**  vymedzená časť chráneného priestoru zložená z určitého počtu vstupov. Rozdelenie na skupiny umožňuje obmedziť prístup do časti objektu pre vybraných užívateľov a zapínanie / vypínanie stráženia iba v časti chráneného priestoru.
- **Siréna (signalizátor)** zariadenie, ktoré pomocou akustickej alebo optickej signalizácie informuje o alarme alebo iných udalostiach v zabezpečovacom systéme.
- **Užívateľ**  osoba, ktorá môže obsluhovať zabezpečovací systém pomocou kódu, bezdotykovej karty alebo bezdrôtového ovládača.
- **Vstup 1.** vymedzená časť chráneného priestoru, ktorá môže byť kontrolovaná detektorom alebo detektormi, **2.** svorky na doske elektroniky ústredne alebo expandéra, na ktoré je možné pripojiť detektor alebo iné zariadenie, ktorého stav má byť kontrolovaný (tlačidlo napadnutia, sabotážny kontakt sirény, výstup zdroja informujúci o výpadku napájania 230 V AC atď.).
- **Alarmový vstup**  vstup, ktorého narušenie môže spustiť alarm. Alarmové vstupy môžu byť **okamžité** (narušenie okamžite spustí alarm) alebo **oneskorené** (narušenie spustí alarm až po uplynutí určeného času napr. vstupného času).

# <span id="page-6-0"></span>**5. Ústredňa prispôsobená požiadavkám normy EN 50131 pre Grade 2**

Ak inštalačný technik nakonfiguroval ústredňu zhodne s požiadavkami normy EN 50131 pre Grade 2:

- 1. Užívateľské kódy musia mať aspoň 5 znakov.
- 2. Je obmedzený počet informácií zobrazovaných na klávesniciach pomocou LED-iek, LCD displeja a zvukovej signalizácie.
- 3. Nie je dostupné rýchle zapínanie stráženia z klávesnice (bez zadania kódu).
- 4. Zapnutie stráženia nemusí byť realizované, ak vznikne jedna zo situácií určených v norme (narušenie vstupu, porucha).

Vplyv požiadaviek normy na používanie ústredne je popísaný v nasledujúcich kapitolách tejto príručky.

# <span id="page-7-0"></span>**6. Klávesnice**

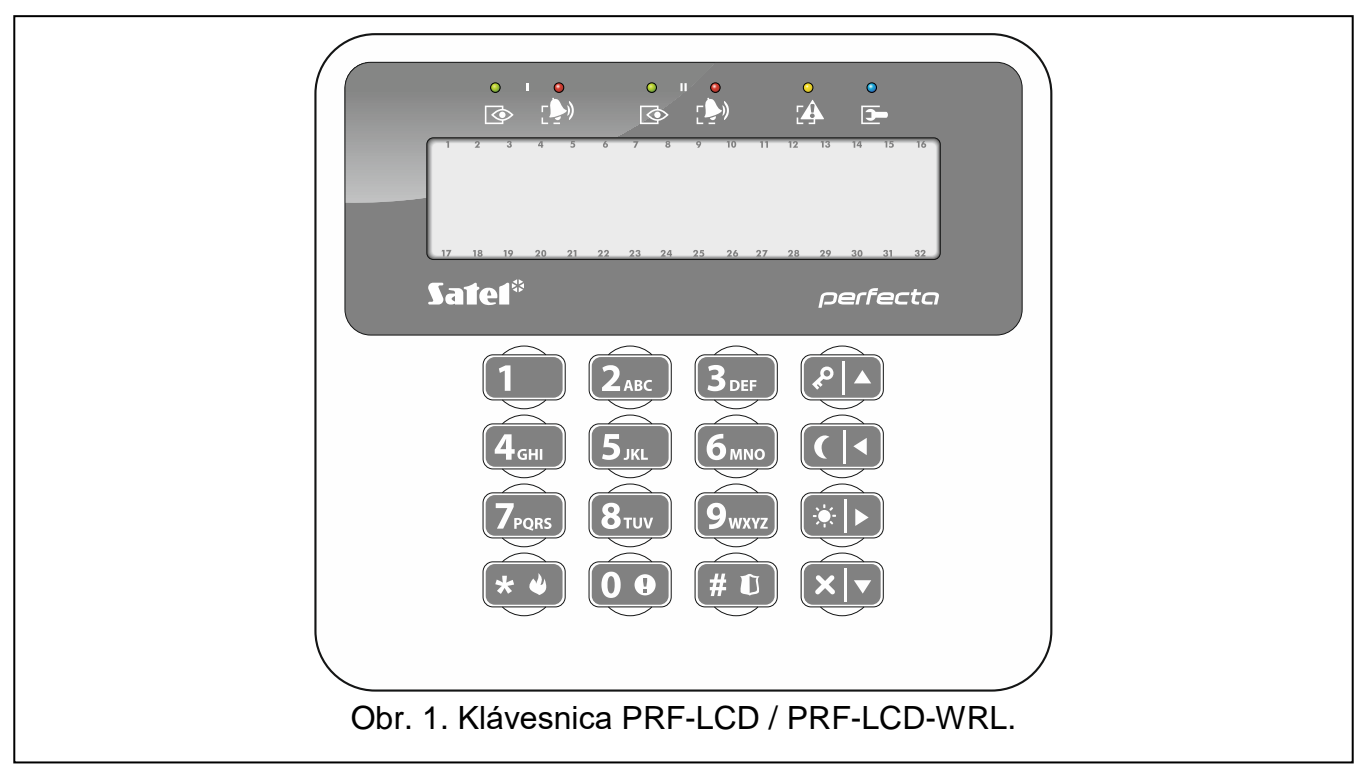

Zabezpečovaciu ústredňu je možné obsluhovať pomocou drôtovej (PRF-LCD) alebo bezdrôtovej klávesnice (PRF-LCD-WRL – obsluhovaná ústredňou PERFECTA 32-WRL LTE). Reakcia drôtovej klávesnice na činnosti užívateľa je rýchlejšia, ako bezdrôtovej klávesnice. Ak nie je bezdrôtová klávesnica používaná počas 20 sekúnd, prejde do neaktívneho režimu. V neaktívnom režime je displej vypnutý, a podsvietenie, signalizácia na LED-kách a zvuková signalizácia nefungujú.

*V zabezpečovacom systéme musí byť aspoň jedna klávesnica.*

#### <span id="page-7-1"></span>**6.1 Popis klávesníc**

 $\dot{i}$ 

#### <span id="page-7-2"></span>**6.1.1 LED-ky zobrazujúce stav skupín a systému**

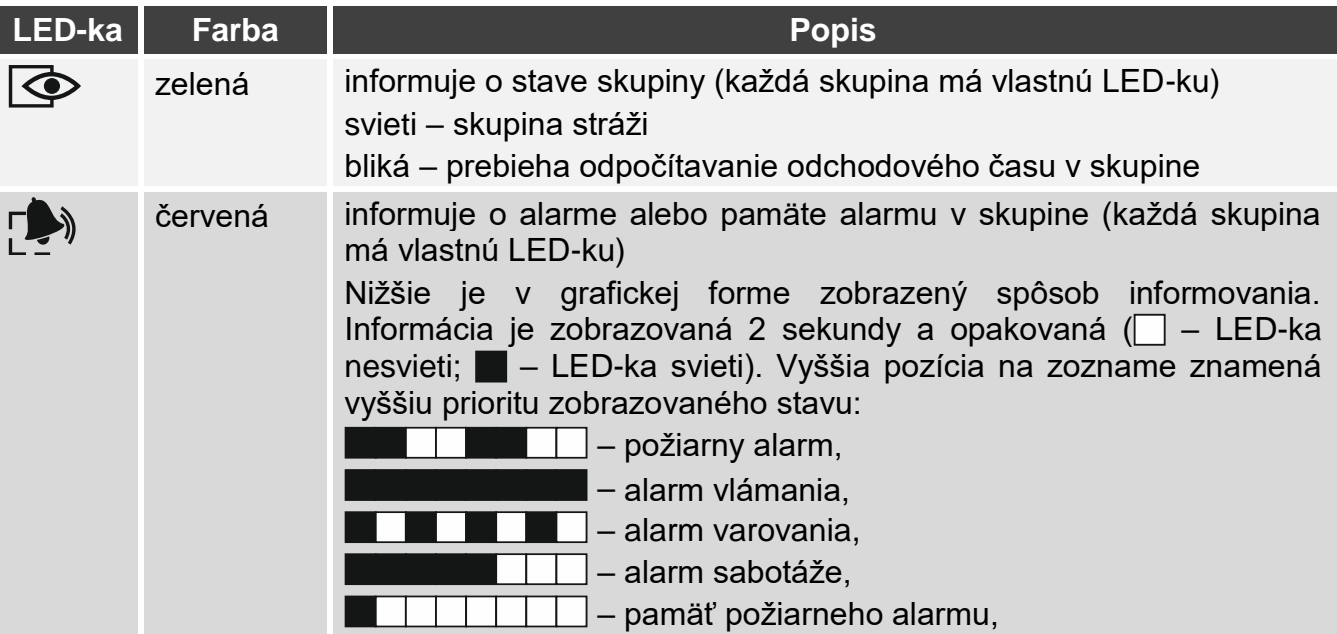

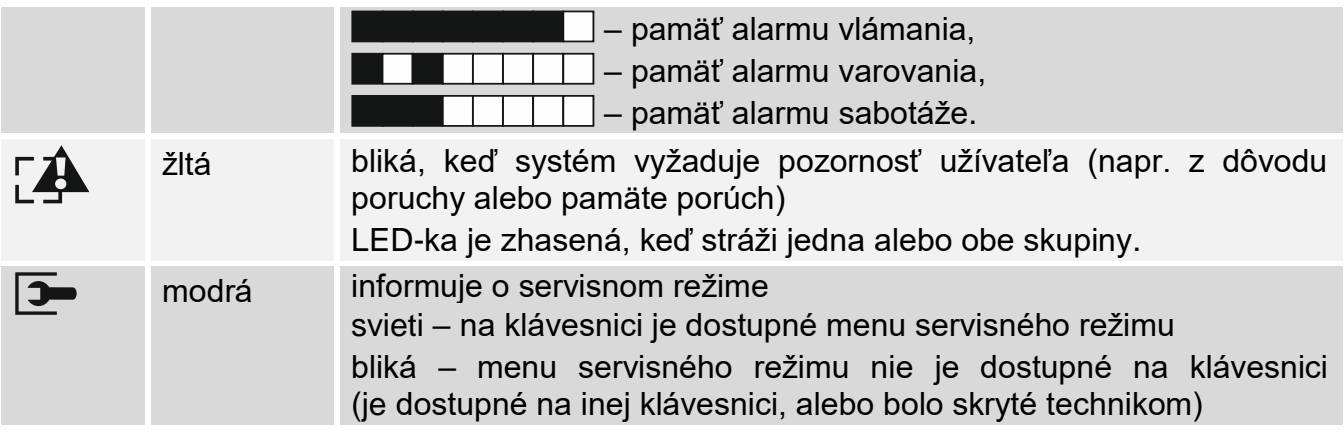

*Informácia o strážení môže byť zhasená po čase nedefinovanom technikom. Po zadaní kódu a stlačení klávesu je informácia o strážení opätovne zobrazovaná.*

*Ak inštalačný technik zapol globálnu možnosť GRADE 2:*

- *LED-ky*  $[\cdot]$  informujú o alarmoch až po zadaní kódu a stlačení klávesu  $(\star \bullet)$ ,
- *blikanie LED-ky znamená, že v systéme je porucha, sú zablokované vstupy alebo bol alarm.*

#### <span id="page-8-0"></span>**6.1.2 Displej**

Displej zobrazuje rad informácií a tak uľahčuje komunikáciu medzi zabezpečovacím systémom a užívateľom. Inštalačný technik určuje spôsob podsvietenia displeja a vyberá informácie, ktoré sú zobrazované na displeji.

Displej môže pracovať v normálnom režime alebo v režime zobrazovania stavu vstupov (prepnutie pomocou klávesu  $(9_{wxxz})$ . V normálnom režime sa v hornom riadku displeja nachádza dátum a čas (formát určuje technik) alebo názov klávesnice. V režime zobrazovania stavu vstupov sú zobrazované symboly stavu vstupov v systéme (ak nastavenia ústredne nepredpokladajú detektor na vstupe, jeho stav nie je zobrazovaný). Číslice okolo displeja zodpovedajú číslam vstupov. Symboly zobrazujú nasledujúce stavy vstupov (vyššia pozícia na zozname znamená vyššiu prioritu zobrazovaného stavu):

- dočasne zablokovaný vstup (nezobrazovaný v strážení),
- $\mathbf{E}$  trvalo zablokovaný vstup (nezobrazovaný v strážení),
- $!$  vstup, ktorý ako prvý spustil alarm,
- požiarny alarm,
- $H -$ alarm,
- alarm sabotáže,
- $\blacksquare$  sabotáž (vstup typu 2EOL),
- narušenie,
- pamäť požiarneho alarmu,
- $\exists$  pamäť alarmu,
- $\leq$  pamäť sabotáže,
- normálny stav.

*Inštalačný technik nastavuje, či je dostupný režim zobrazovania stavu vstupov.*

Klávesnica zobrazuje hlásenia o (vyššia pozícia na zozname znamená vyššiu prioritu):

- alarme,
- odpočítavanie vstupného času,
- odpočítavanie odchodového času,
- pamäti alarmu.

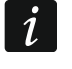

*Hlásenia o alarme a pamäti alarmu nie sú zobrazované, ak inštalačný technik zapol možnosť GRADE 2.*

#### <span id="page-9-0"></span>**6.1.3 Klávesy**

Klávesy označené číslami a písmenami umožňujú zadávanie kódu, a taktiež údajov počas používania klávesnice.

Iné funkcie týchto klávesov a základné funkcie ostatných klávesov sú popísané nižšie.

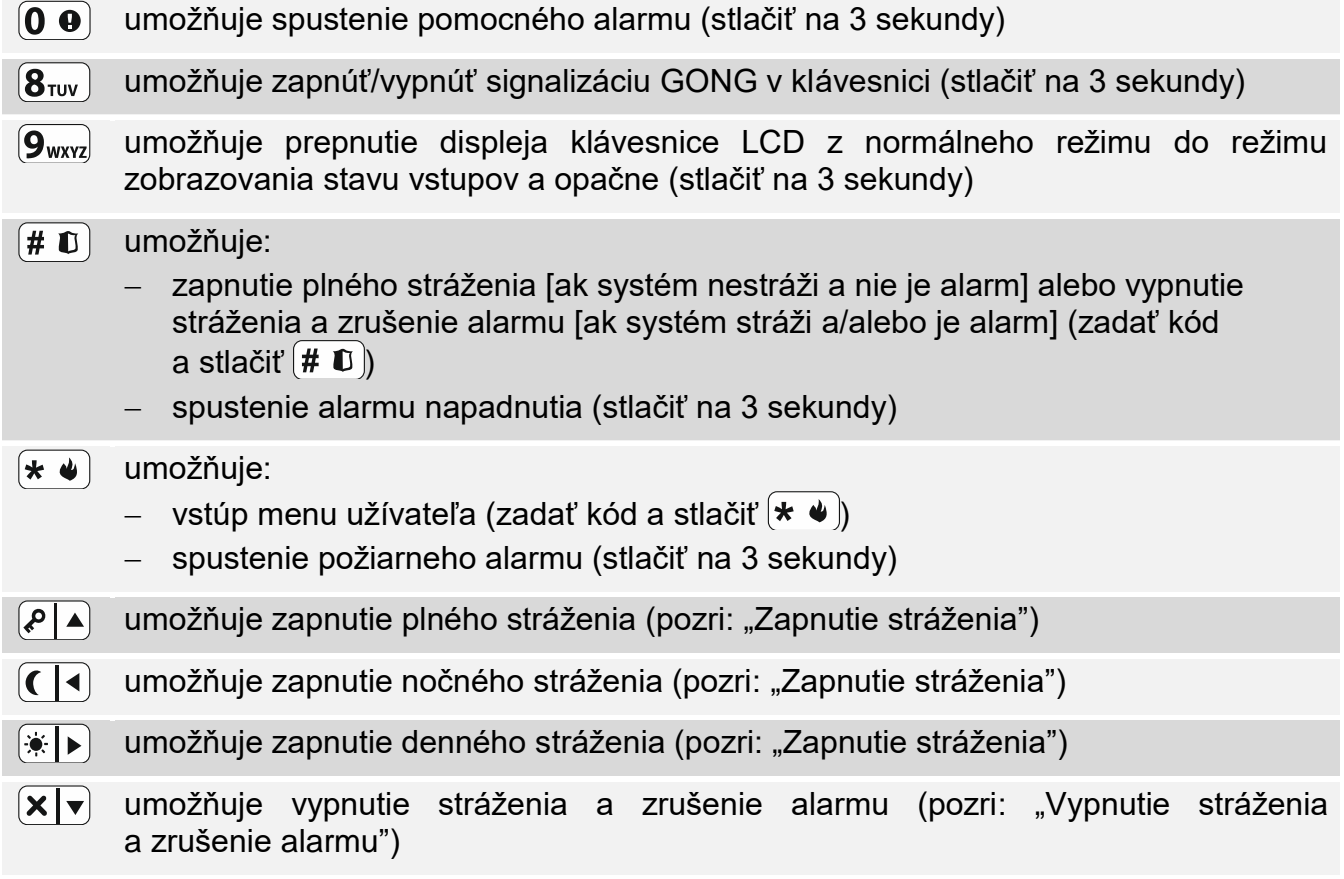

#### <span id="page-9-1"></span>**6.1.4 Zvuková signalizácia**

 $\boldsymbol{i}$ 

*Inštalačný technik môže vypnúť zvukovú signalizáciu.*

#### **Zvuky generované počas obsluhy**

**1 krátke pípnutie** – stlačenie ľubovoľného klávesu s číslicou.

#### **3 krátke pípnutia** – potvrdenie:

- začatia procedúry zapnutia stráženia (v je skupine odchodový čas) alebo zapnutia stráženia (v skupine nie je odchodový čas),
- vypnutia stráženia a/alebo zrušenia alarmu,
- výberu skupiny, v ktorej má byť zapnuté alebo vypnuté stráženie a zrušený alarm klávesnica v takom prípade čaká na zadanie kódu,
- vypnutia výstupu,
- vypnutia signalizácie GONGu v klávesnici pomocou klávesu  $\mathbf{8}_{\text{rw}}$ ,
- prepnutia displeja z normálneho režimu do režimu zobrazovania stavu vstupov a opačne pomocou klávesu  $[9_{\text{wxyz}}]$ .
- **4 krátke a 1 dlhé pípnutie**  potvrdenie:
	- zapnutia výstupu,
	- zapnutia signalizácie GONG v klávesnici pomocou klávesu  $\mathbf{8}_{\text{rov}}$ ).
- **2 dlhé pípnutia** nesprávny kód alebo stlačenie  $\left(\ast\right)$  bez predchádzajúceho zadania kódu alebo výberu skupiny.
- **3 dlhé pípnutia**  odmietnutie vykonania príkazu (užívateľ nemá zodpovedajúce oprávnenia alebo funkcia nie je dostupná).

#### **Zvuky generované počas programovania**

- **1 krátke pípnutie**  stlačenie ľubovoľného klávesu s číslicou.
- **2 krátke pípnutia**  vstup do menu užívateľa, vstup do podmenu alebo spustenie funkcie.
- **3 krátke pípnutia** odchod zo servisnej funkcie po stlačení  $\left[\#\mathbf{D}\right]$ .
- **4 krátke a 1 dlhé pípnutie** ukončenie funkcie užívateľa po stlačení  $(\# \mathbb{D})$  alebo ukončenie servisného režimu.
- **2 dlhé pípnutia** opustenie funkcie po stlačení (**\*** ♦) alebo nedostupná funkcia.

#### **Signalizácia udalostí**

 $\tilde{\mathbf{1}}$ 

*Signalizované sú iba tie udalosti, ktoré vybral technik.*

*Čas trvania signalizácie alarmu určuje technik.*

*Ak inštalačný technik zapol možnosť GRADE 2, klávesnica zvukom nesignalizuje nové poruchy a alarmy.*

**5 krátkych pípnutí** – narušenie vstupu (signalizácia GONG).

- **Dlhé pípnutie každé 3 sekundy, a nasledujúco séria krátkych pípnutí počas 10 sekúnd a 1 dlhé pípnutie** – odpočítavanie odchodového času (ak je čas kratší ako 10 sekúnd, bude vygenerovaná iba koncová sekvencia krátkych pípnutí).
- **2 krátke pípnutia každú sekundu** odpočítavanie vstupného času.
- **2 krátke pípnutia každé 3 sekundy** porucha / pamäť porúch. Inštalačný technik určuje, či signalizácia trvá do momentu ukončenia poruchy, alebo do času prezretia poruchy / vymazania pamäte porúch. Keď stráži jedna alebo obe skupiny, klávesnica nesignalizuje zvukom poruchu / pamäť porúch.

**Krátke pípnutie každé 0,5 sekundy** – alarm varovania.

**Stály signál** – alarm.

**Dlhé pípnutie každú sekundu** – požiarny alarm.

#### <span id="page-10-0"></span>**6.2 Kódy**

Obsluha zabezpečovacieho systému pomocou klávesnice je možná po zadaní kódu. Iba niektoré funkcie môžu byť spúšťané bez zadania kódu.

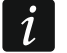

*Svoj kód nesprístupňujte iným osobám.*

*Trojnásobné použitie nesprávneho kódu zablokovať klávesnicu na 90 sekúnd. Keď je klávesnica zablokovaná, je zadanie správneho kódu chápané tak isto, ako zadanie nesprávneho kódu (zobrazí sa hlásenie "Nesprávny kód").* 

#### <span id="page-11-0"></span>**6.2.1 Továrenské kódy**

Továrensky sú ústredni naprogramované nasledujúce kódy:

#### **kód užívateľa 15: 1111**

#### **servisný kód: 12345**

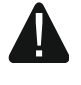

**Továrenské kódy treba zmeniť pred začatím používania zabezpečovacieho systému (pozri: ["Zmena vlastného kódu"](#page-17-0)).**

## <span id="page-11-1"></span>**6.3 Zapnutie stráženia**

Vykonanie vyššie popísaných činností začne procedúru zapnutia stráženia. Táto procedúra sa skončí, keď sa skončí odchodový čas (ak sa skončí úspechom, bude zapnuté stráženie – pozri tiež ["Neúspešná procedúra zapínania stráženia"](#page-13-6)). Ak je odchodový čas je rovný 0, je stráženie zapnuté okamžite.

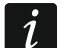

*Denné alebo nočné stráženie je možné zapnúť, ak inštalačný technik určil, ktoré vstupy majú byť aktívne v tomto režime stráženia.*

*Ak je pre skupiny naprogramovaný odchodový čas, po začatí procedúry zapnutia stráženia je možné skupinu opustiť trasou odchodu bez spustenia alarmu.*

#### <span id="page-11-2"></span>**6.3.1 Zapnutie stráženia bez výberu skupiny**

Zadať kód a nasledujúco stlačiť:

- $\left| \right\rangle \left| \right\rangle$  na zapnutie plného stráženia,
- <sup>(\*</sup> ►) na zapnutie denného stráženia,
- $\left( \int_{\mathbb{R}} \mathbf{1} \right)$  na zapnutie nočného stráženia.

V skupinách, do ktorých má kód prístup, sa začne procedúra zapnutia stráženia.

#### <span id="page-11-3"></span>**6.3.2 Zapnutie stráženia vo vybranej skupine**

- 1. Vybrať skupinu, v ktorej má byť zapnuté stráženie (stlačiť jeden z klávesov:  $\overline{1}$ skupina 1;  $(2_{ABC})$  - skupina 2).
- 2. Vybrať typ stráženia, ktorý má byť zapnutý (stlačiť jeden z klávesov:  $\boxed{\rho|_4}$  plné stráženie;  $\boxed{*}$  > denné stráženie;  $\boxed{\left(\boxed{\blacktriangleleft}\right)}$  - nočné stráženie). Začne blikať podsvietenie klávesov, čím je signalizované čakanie na zadanie kódu.
- 3. Zadať kód.
- 4. Stlačiť  $(\# \mathbb{D})$  alebo opätovne kláves výberu typu stráženia.
- 5. Vo vybranej skupine sa začne procedúra zapnutia stráženia.

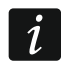

*Keď je dostupné rýchle zapínanie stráženia, kroky 3 a 4 sa vynechávajú.*

#### <span id="page-11-4"></span>**6.3.3 Rýchle zapnutie stráženia**

Inštalačný technik môže povoliť zapínanie stráženia bez zadávania kódu.

- 1. Vybrať skupinu / skupiny, kde má byť zapnuté stráženie (stlačiť jeden z klávesov:  $(1 \t-)$  skupina 1;  $(2_{ABC})$  - skupina 2;  $(3_{DEF})$  alebo  $(0 \ \Theta)$  - obe skupiny).
- 2. Vybrať typ stráženia, ktorý má byť zapnutý (stlačiť jeden z klávesov:  $\mathbb{R}^2$ ) plné stráženie;  $*| \cdot |$  - denné stráženie;  $\left( \mid \cdot \mid \cdot \right)$  - nočné stráženie).
- 3. V skupine / skupinách sa začne procedúra zapnutia stráženia.

#### <span id="page-11-5"></span>**6.3.4 Zapnutie stráženia bez odchodového času**

Ak v skupine nie je nikto, alebo nikto neopúšťa skupinu v prípade denného alebo nočného stráženia, je možné zapnúť stráženie v skupine bez odchodového času (nebude signalizácia

odpočítavania odchodového času). Počas zapínania stráženia jedným z vyššie popísaných spôsobov, treba kláves výberu typu stráženia ( $\bigcirc$  A),  $\circledast$  alebo  $\left(\overline{\bullet}\right)$  podržať približne 3 sekundy. Odchodový čas nebude odpočítavaný.

# <span id="page-12-0"></span>**6.3.5 Ukončenie odpočítavania odchodového času**

Keď prebieha odpočítavanie odchodového času, je možné ukončiť odpočítavanie, a tým spôsobom skrátiť odchodový čas. Stlačiť  $\sqrt{|\cdot|}$  alebo  $\sqrt{|\cdot|}$  na približne 3 sekundy (je jedno, ktorý kláves bude stlačený).

# <span id="page-12-1"></span>**6.3.6 Servisný režim a zapnutie stráženia**

Ak je zapínané stráženie a je spustený servisný režim, bude o tom informovať hlásenie na klávesnici. Stlačiť  $\begin{bmatrix} 1 \end{bmatrix}$ , ak má byť zapnuté stráženie.

# <span id="page-12-2"></span>**6.3.7 Problémy v systéme a zapnutie stráženia**

Zabezpečovací systém môže byť nakonfigurovaný tak, aby počas zapínania stráženia ústredňa overovala, či sa nevyskytujú problémy, ktoré znemožňujú zapnutie stráženia. Problémy znemožňujúce zapnutie stráženia sú:

- v skupine, v ktorej má byť zapnuté stráženie, je narušený aspoň jeden vstup, ktorý nemôže byť narušený počas zapínania stráženia (inštalačný technik zapol pre vstup možnosť KONTROLUJ PRI ZAP. STR),
- v skupine je narušený aspoň jeden alarmový vstup mimo trasy odchodu,
- v skupine je zablokovaný vstup,
- v skupine je sabotáž,
- v systéme je porucha.

Overenie sa môže vykonávať dvojnásobne:

- pred začatím procedúry zapínania stráženia,
- po odpočítaní odchodového času.

# **Nepripravenosť a vynútenie zapnutia stráženia**

V prípade pokusu o zapnutie stráženia v skupine, keď sa procedúra zapínania stráženia nezačne, iba sa zobrazí hlásenie "Syst. nepriprave.", znamená to, že sú problémy, ktoré znemožňujú zapnutie stráženia.

Keď je zobrazené hlásenie "Syst. nepriprave. 1=Zap. 2=Over", je možné:

- stlačiť  $\star \bullet$ , na zrušenie zapnutia stráženia,
- stlačiť  $(1)$ , na vynútenie zapnutia stráženia,
- stlačiť  $(2_{ABC})$ , na overenie, čo znemožnilo začatie procedúry zapnutia stráženia.

Keď je zobrazené hlásenie "Syst. nepriprave. 2=Over", je možné:

- stlačiť  $(* \cdot )$ , na zrušenie zapnutia stráženia,
- stlačiť  $(2_{ABC})$ , na overenie, čo znemožnilo začatie procedúry zapnutia stráženia.

*Ak nie je vynútenie zapnutia stráženia dostupné, stráženie bude možné zapnúť až po*   $\boldsymbol{\eta}$ *odstránení príčin, ktoré znemožnili začatie procedúry zapnutia stráženia.*

# *Zoznam problémov*

Po stlačení  $(2_{\text{ABC}})$ , ak je príčin znemožňujúcich zapnutie stráženia niekoľko, je možné zoznam príčin presúvať pomocou  $[\times]_{\nabla}$  alebo  $[\times]_{\nabla}$ .

Ak má byť zablokovaný narušený vstup, alebo má byť odblokovaný zablokovaný vstup, stlačiť  $(4_{\text{GH}})$  (užívateľ musí mať oprávnenie Dočasné BLOK. VSTUPOV). Zobrazí sa otázka, či má byť vykonaná funkcia. Stlačiť  $\boxed{\mathbf{1}}$ , na potvrdenie, alebo  $\left(\mathbf{\hat{x}}\right)$ , na zrušenie.

Po prezretí zoznamu problémov stlačiť  $(* \cdot )$ , na návrat do zobrazovania hlásenia "Syst. nepriprave.".

#### <span id="page-13-6"></span>**Neúspešná procedúra zapínania stráženia**

Ak nebude stráženie zapnuté po odpočítaní odchodového času stráženie, znamená to, že sú problémy, ktoré neboli pred začatím odpočítavania odchodového času. Takéto obmedzenia môžu vyplývať z normy EN 50131 pre Grade 2.

#### <span id="page-13-0"></span>**6.4 Vypnutie stráženia a zrušenie alarmu**

Ak skupina stráži a bol v nej spustený alarm, vypnutie stráženia znamená súčasne zrušenie alarmu.

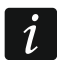

*Zrušenie alarmu spôsobí zrušenie hlasového oznamovania o alarme (ak ústredňa ešte nestihla zaslať oznamovanie o alarme užívateľom).*

#### <span id="page-13-1"></span>**6.4.1 Vypnutie stráženia / zrušenie alarmu bez výberu skupiny**

Zadať kód a nasledujúco stlačiť  $\boxed{\textbf{x}|\textbf{v}}$ . V skupinách, do ktorých má kód prístup, bude vypnuté stráženie / zrušený alarm.

#### <span id="page-13-2"></span>**6.4.2 Zrušenie alarmu bez vypnutia stráženia**

Ak skupina stráži a má byť zrušený alarm bez vypnutia stráženia, zadať kód a nasledujúco stlačiť (₽ | ▲),  $|\bullet|$  ) alebo  $|$ (  $|$  ◀  $|$  (je jedno, ktorý kláves bude stlačený). V skupinách, do ktorých má kód prístup, bude zrušený alarm.

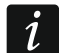

*Alarm varovania nie je možné zrušiť bez vypnutia stráženia.*

#### <span id="page-13-3"></span>**6.4.3 Vypnutie stráženia / zrušenie alarmu vo vybranej skupine**

- 1. Vybrať skupinu, v ktorej má byť vypnuté stráženie a/alebo zrušený alarm (stlačiť jeden z klávesov:  $\begin{pmatrix} 1 \\ 1 \end{pmatrix}$ - skupina 1;  $\begin{pmatrix} 2_{\text{ABC}} \\ 2_{\text{ABC}} \end{pmatrix}$ - skupina 2).
- 2. Stlačiť  $\mathbf{x} \cdot \mathbf{v}$ . Začne blikať podsvietenie klávesov, čím je signalizované čakanie na zadanie kódu.
- 3. Zadať kód.
- 4. Stlačiť  $(\times | \cdot)$  alebo  $(\# \mathbb{D})$ .
- 5. Vo vybranej skupine bude vypnuté stráženie / zrušený alarm.

#### <span id="page-13-4"></span>**6.5 Spustenie alarmu z klávesnice**

Inštalačný technik môže povoliť spúšťanie alarmov z klávesnice. Na spustenie alarmu:

**požiarny alarm** – stlačiť  $\left(\star\right)$  na približne 3 sekundy,

**pomocný alarm** – stlačiť  $(0 \space 0)$  na približne 3 sekundy,

**alarm napadnutia** – stlačiť  $(\# \mathbf{I})$  na približne 3 sekundy. Inštalačný technik určuje, či bude spustený bude alarm napadnutia hlasný (signalizovaný klávesnicami), alebo tichý (nesignalizovaný klávesnicami).

# <span id="page-13-5"></span>**6.6 Zapnutie/vypnutie signalizácie GONG**

Signalizácia GONGu je päť krátkych pípnutí, pomocou ktorých klávesnica informuje napr. o otvorení dverí alebo okna. Inštalačný technik určuje, ktoré vstupy zabezpečovacieho systému môžu spustiť signalizáciu GONGu, a či užívatelia môžu zapínať / vypínať túto signalizáciu.

Stlačiť na približne 3 sekundy  $(8_{\text{rw}})$ , na zapnutie alebo vypnutie signalizácie GONG.

# <span id="page-14-0"></span>**6.7 Menu užívateľa**

Zadať kód a stlačiť  $(* \cdot)$ , na získanie prístupu do menu užívateľa. Zobrazené budú funkcie, ktoré je možné spustiť. Zoznam dostupných funkcií je závislý od oprávnení užívateľa, stavu a konfigurácie systému.

Na opustenie funkcie a/alebo menu užívateľa, treba stlačiť  $\star \bullet$ . Klávesnica automaticky opustí menu, ak od stlačenia posledného klávesu uplynuli 2 minúty.

#### <span id="page-14-1"></span>**6.7.1 Pohybovanie sa po menu a spúšťanie funkcií**

Po menu je možné sa pohybovať pomocou klávesov so šípkami alebo pomocou číselných skratiek. Je možné kombinovať tieto metódy medzi sebou. Kurzor + ukazuje na podmenu, do ktorého je možné vstúpiť / funkciu, ktorú je možné spustiť.

#### **Používanie klávesov so šípkami**

- 1. Pomocou klávesov  $(\overline{\mathsf{x}|\mathbf{v}})$  a  $(\overline{\mathsf{P}|\mathbf{A}})$  vyhľadať požadované podmenu alebo funkciu.
- 2. Stlačiť  $\boxed{*}$  alebo  $\boxed{# \mathbb{D}}$ , na vstup do podmenu (kláves  $\boxed{\left( \boxed{\blacktriangleleft} \right)}$  umožňuje návrat do hlavného menu) alebo spustiť funkciu.

#### **Používanie číselných skratiek**

Väčšina podmenu a funkcií je očíslovaných. Tieto čísla sa nachádzajú v kapitole "Zoznam [funkcií užívateľa"](#page-15-0). Pomocou klávesov označených číslicami zadať číslo podmenu / funkcie, na vstup do podmenu / spustenie funkcie. Zadaním sekvencie niekoľkých číslic (po vstupe do menu zodpovedajúcim číslam podmenu a funkcie) je možné rýchlo spustiť vybranú funkciu.

Napríklad, na spustenie funkcie dočasného blokovania vstupov, po vstupe do menu užívateľa postupne stlačiť  $(4_{\text{GH}})(1)$ , kde:

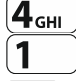

 $(4<sub>GH</sub>)$  - vstup do podmenu 4. BLOKOVANIE VSTUPOV,

- spustenie funkcie 1. DOČAS. BLOK.

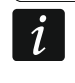

*Treba pamätať, že sekvencia číslic, ktorá spúšťa funkciu napr. z hlavného menu, nespustí túto funkciu z podmenu.*

#### <span id="page-14-2"></span>**6.7.2 Editovanie údajov**

Spôsob editovania je závislý od typu údajov. Po ukončení editovania, stlačiť  $(\textbf{\#} \ \textbf{\&C})$ , na zapísanie zmien. Stlačiť  $\left(\star\right)$ , na opustenie funkcie bez zapísania zmien.

#### **Výber zo zoznamu jednotlivého výberu**

V dolnom riadku displeja je zobrazovaná aktuálne vybraná pozícia. Zoznam pozícií je možné presúvať stláčaním klávesu  $(\times | \cdot)$  alebo  $(\cdot \mid \cdot)$ .

#### **Výber zo zoznamu viacnásobného výberu**

V dolnom riadku displeja je zobrazovaná jedna z pozícií, ktorú je možné vybrať. Zoznam pozícií je možné presúvať stláčaním klávesu  $\overline{X|Y}$  alebo  $\overline{P|A}$ . V hornom pravom rohou displeja sa nachádza symbol:

**A** – zobrazená pozícia je vybraná / možnosť je zapnutá,

– zobrazená pozícia nie je vybraná / možnosť je vypnutá.

Stlačiť ľubovoľný kláves s číslicou, na zmenu aktuálne zobrazovaného symbolu na druhý.

Ak má byť zobrazený stav všetkých dostupných pozícií (môžu to byť napr. vstupy, výstupy, možnosti a pod.), stlačiť  $\boxed{*}$  > alebo  $\boxed{\left(\boxed{\leftarrow}\right)}$  Číslice okolo displeja umožňujú identifikáciu zobrazovaných pozícií. Klávesy  $*\triangleright a$  a  $\lceil \cdot \rceil$  umožňujú presúvanie kurzora. Po presunutí kurzora na vybranú pozíciu, je možné zmeniť jej stav stlačením ľubovoľného klávesu

s číslicou. Na návrat do predchádzajúceho spôsobu zobrazovania zoznamu, stlačiť  $\vert \mathbf{x} \vert \mathbf{v} \vert$ alebo  $[4]$   $\triangle$ 

#### **Zadávanie desiatkových hodnôt**

Číslice je možné zadávať pomocou klávesov s číslicami. Klávesy  $\left(\frac{\cdot}{\cdot}\right)$  a  $\left(\frac{\cdot}{\cdot}\right)$  umožňujú presúvať kurzor. V niektorých funkciách kláves  $\sqrt{\frac{1}{2} \cdot \sqrt{2}}$  vymaže číslicu na ľavej strane kurzora.

#### **Zadávanie názvov**

Znaky, ktoré je možné zadávať pomocou klávesov, zobrazuje [1.](#page-15-1) Treba stláčať kláves, až sa zobrazí požadovaný znak. Dlhšie podržanie klávesu spôsobí zobrazenie číslice priradenej ku klávesu.

V hornom riadku displeja, sa na pravej strane nachádza informácia o veľkosti písmen: [Abc], [ABC] alebo [abc] (bude zobrazená po stlačení ľubovoľného klávesu a bude zobrazovaná počas niekoľko sekúnd od posledného stlačenia klávesu).

Klávesy  $\overline{(*)}$  a  $\overline{(\cdot)}$  umožňujú presúvať kurzor. Kláves  $\overline{(*)}$  vymaže znak na ľavej strane kurzora.

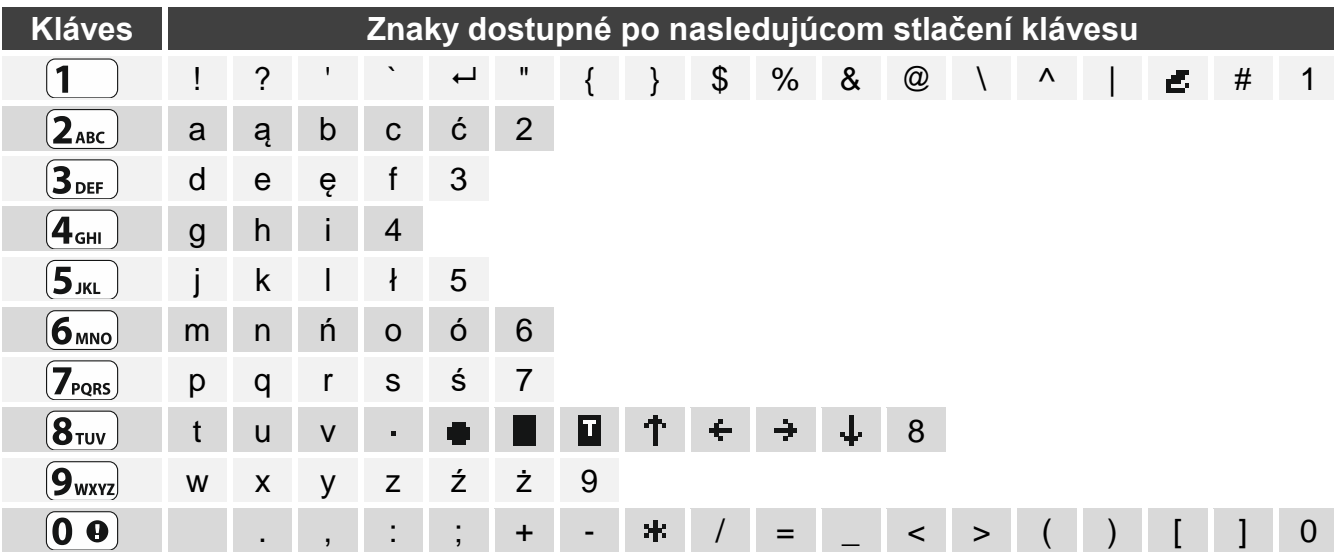

<span id="page-15-1"></span>Tabuľka 1. Znaky dostupné počas zadávania názvov. Veľké písmená sú dostupné na tých istých klávesoch (zmena veľkosti písmen: kláves  $\overline{\mathbf{x}|\mathbf{v}}$ ).

#### <span id="page-15-0"></span>**6.7.3 Zoznam funkcií užívateľa**

Nižšie sú uvedené všetky pozície menu užívateľa. Menu zobrazované v klávesnici obsahuje iba tie pozície, do ktorých má daný kód prístup vzhľadom na oprávnenia alebo stav systému.

V hranatých zátvorkách sú uvedené sekvencie klávesov umožňujúce spustenie daného podmenu alebo spustenie danej funkcie z hlavného menu.

1.Zmena kódu *zmena vlastného kódu*

2.Užívatelia

[21] 1.Nový užívateľ *pridanie nového užívateľa*

- [211] 1.Kód *zadanie kódu*
- [212] 2.Schéma *výber schémy užívateľa*
- [213] 3.Skupiny *výber obsluhovaných skupín*
- [214] 4.Pridaj ovlád. *pridanie ovládača*
- [215] 5.Vymaza. ovl. *vymazanie ovládača*
	- Tlačidlo *výber funkcie spúšťanej tlačidlom* ○
	- Tlačidlo □ *výber funkcie spúšťanej tlačidlom* □

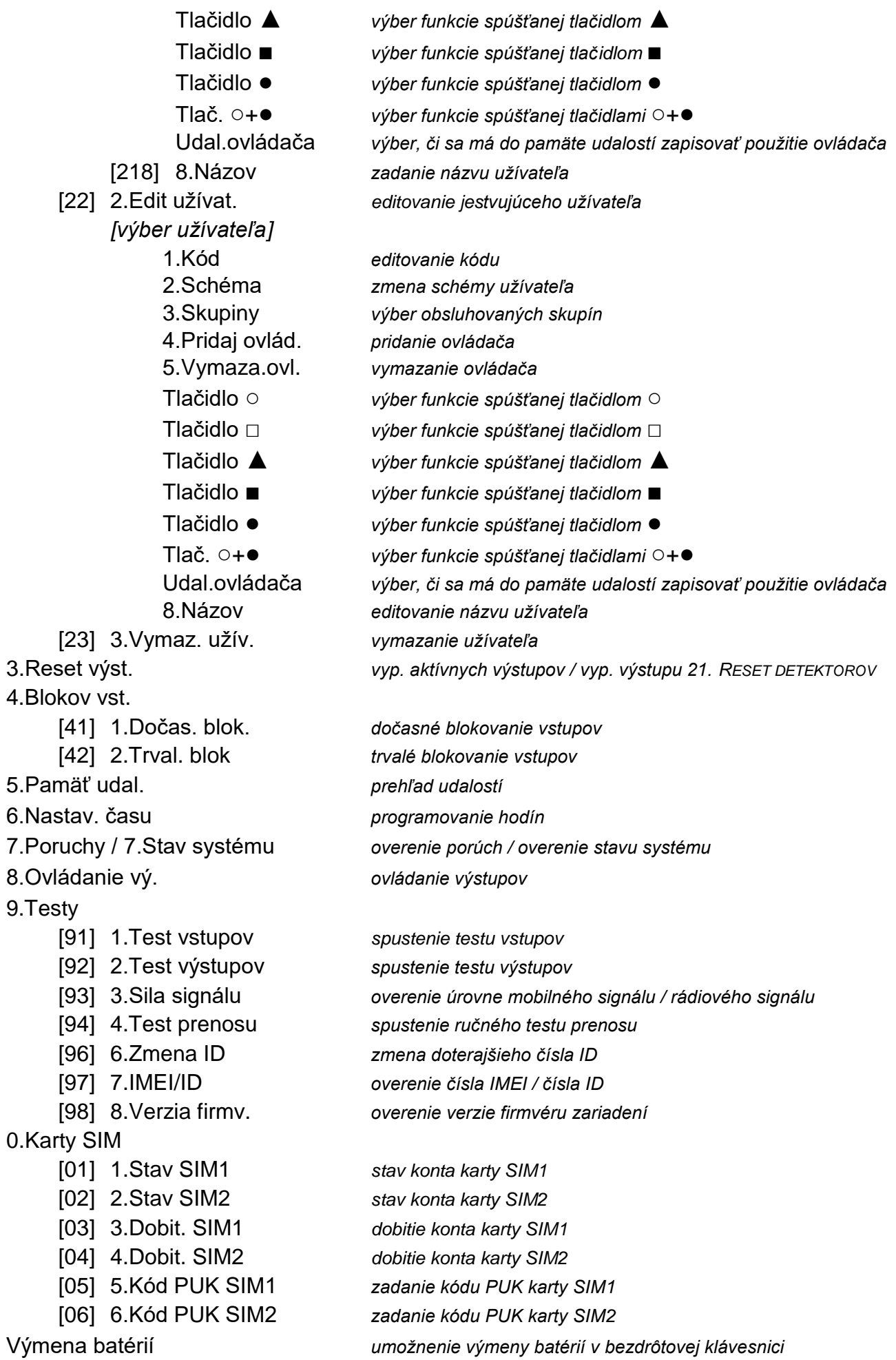

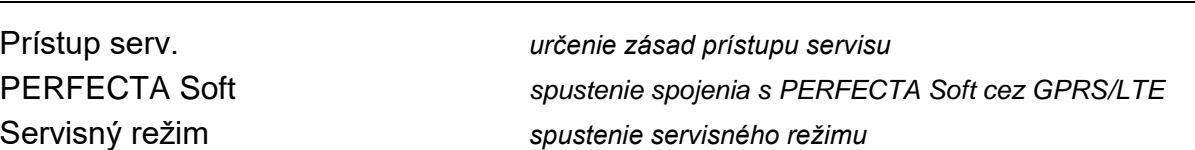

#### <span id="page-17-0"></span>**6.8 Zmena vlastného kódu**

- 1. Vstúpiť do menu užívateľa a stlačiť  $\boxed{1}$ , na spustenie funkcie 1.ZMENA KÓDU.
- 2. Zadať nový kód.
- 3. Stlačiť  $(\# \mathbb{C})$ , na zapísanie nového kódu.

#### <span id="page-17-1"></span>**6.9 Užívatelia**

V systéme môže byť 15 užívateľov.

#### <span id="page-17-2"></span>**6.9.1 Pridanie užívateľa**

- 1. Vstúpiť do menu užívateľa postupne stlačiť  $(2_{ABC})(1)$ , na spustenie funkcie 1.KóD.
- 2. Zadať kód pre nového užívateľa.
- 3. Stlačiť  $(\# \mathbb{C})$ , na zapísanie kódu.
- 4. Budú zobrazené funkcie umožňujúce zadanie údajov užívateľa.
- 5. Stlačiť  $2_{ABC}$ , na spustenie funkcie 2.SCHÉMA.
- 6. Vybrať schému (rozvrh) užívateľa. Dostupných je päť schém, ktoré sú definované inštalačným technikom. Schéma určuje oprávnenia, aké bude mať užívateľ, a prednastavený spôsob činnosti ovládača (ovládača je možné pridať neskôr).

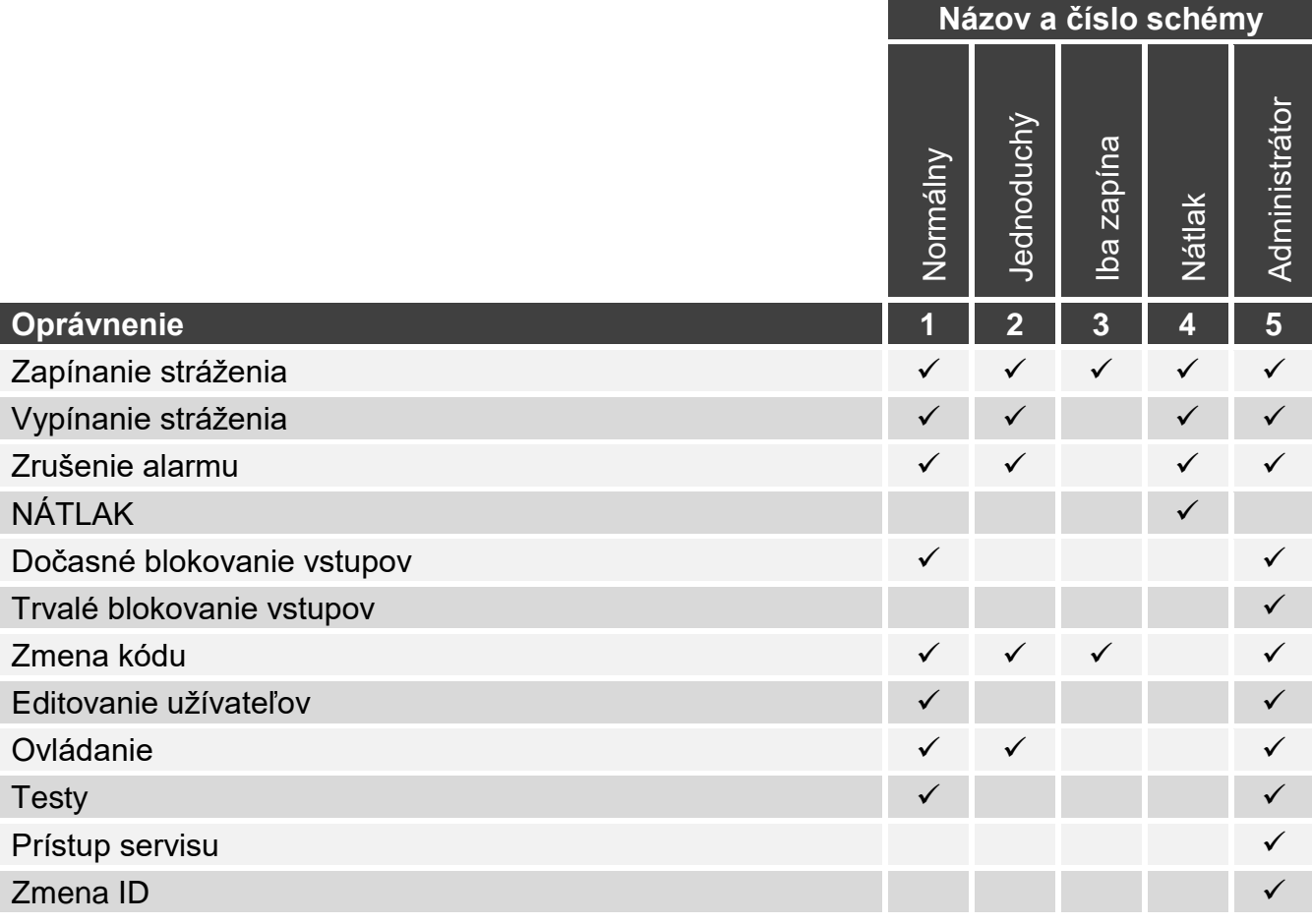

Tabuľka 2. Továrenské nastavenia schém užívateľa. Inštalačný technik môže zmeniť názov schém a priradiť im iné oprávnenia.

 $\boldsymbol{i}$ 

- *Použitie kódu s oprávnením NÁTLAK spustí tichý alarm, ktorý nie je žiadnym spôsobom signalizovaný, ale kód alarmu je zaslaný na PCO.*
- 7. Stlačiť  $(\# \mathbb{C})$ , na potvrdenie výberu schémy.
- 8. Budú zobrazené funkcie umožňujúce zadanie údajov užívateľa.
- 9. Stlačiť  $(3_{\text{def}})$ , na spustenie funkcie 3.SKUPINY.
- 10.Prideliť užívateľovi skupinu / skupiny, do ktorých má mať prístup. Užívateľ musí mať prístup aspoň do jednej skupiny.
- 11. Stlačiť  $(\# \mathbf{\mathbb{U}})$ , na potvrdenie výberu skupín.
- 12.Budú zobrazené funkcie umožňujúce zadanie údajov užívateľa.
- 13. Stlačiť  $|8_{\text{TV}}|$ , na spustenie funkcie 8. NÁzOV.
- 14.Zadať názov užívateľa.
- 15. Stlačiť  $(H \mathbb{O})$ , na zapísanie názvu.
- 16.Budú zobrazené funkcie umožňujúce zadanie údajov užívateľa.
- 17. Stlačiť (\* ♦), na ukončenie pridávania užívateľa.
- 18.Zobrazí sa otázka, či majú byť zapísané zmeny.
- 19. Stlačiť  $(1)$ , na zapísanie zmien.

#### <span id="page-18-0"></span>**6.9.2 Editovanie užívateľa**

- 1. Vstúpiť do menu užívateľa postupne stlačiť  $(2_{ABC})$   $(2_{ABC})$ , na spustenie funkcie 2.EDIT. UŽÍVAT.
- 2. Pomocou klávesov  $(\mathbf{x} | \mathbf{v})$  a  $(\mathbf{P} | \mathbf{A})$  vybrať užívateľa, ktorý má byť editovaný.
- 3. Stlačiť  $(\# \mathbb{D})$ , na prechod na editovanie daného užívateľa.
- 4. Budú zobrazené funkcie umožňujúce editovanie údajov užívateľa.
- 5. Pomocou dostupných funkcií zmeniť údaje užívateľa (postupovať rovnako, ako v prípade pridávania užívateľa).
- 6. Po zadaní všetkých zmien, stlačiť  $(* \cdot )$ , na ukončenie editovania užívateľa.
- 7. Zobrazí sa otázka, či majú byť zapísané zmeny.
- 8. Stlačiť  $(1)$ , na zapísanie zmien.

#### <span id="page-18-1"></span>**6.9.3 Vymazanie užívateľa**

- 1. Vstúpiť do menu užívateľa postupne stlačiť  $(2_{ABC})$   $(3_{DEF})$ , na spustenie funkcie 3.VYMAZ. UŽÍV.
- 2. Pomocou klávesov  $(\overline{\mathbf{x}|\mathbf{v}})$  a  $(\overline{\mathbf{P}|\mathbf{A}})$  vybrať užívateľa, ktorý má byť vymazaný.
- 3. Stlačiť  $(H \mathbf{U})$ , na vymazanie vybraného užívateľa.

#### <span id="page-18-2"></span>**6.9.4 Pridanie ovládača**

Ovládač je možné pridať počas pridávania alebo editovania užívateľa.

- 1. Stlačiť  $\left(4_{\text{GHI}}\right)$ , na spustenie funkcie 4. PRIDAJ OVLÁD.
- 2. Dvakrát stlačiť ľubovoľné tlačidlo ovládača (hlásenia na displeji informujú, čo treba urobiť).
- 3. Bude zobrazený typ a sériové číslo pridávaného ovládača.
- <span id="page-18-3"></span>4. Stlačiť  $(1)$ , na pridanie ovládača.

#### **6.9.5 Konfigurácia nastavení ovládača**

Nastavenia ovládača je možné nakonfigurovať počas pridávania alebo editovania užívateľa.

- 1. Spustiť funkciu TLAČIDLO ○.
- 2. Pomocou klávesov  $\overline{X|Y}$  a  $\overline{P|A}$  vybrať operáciu, ktorú má vykonať ústredňa po stlačení tlačidla ○ na ovládači.

 $\boldsymbol{j}$ 

*Informácie o typoch reakcie vstupov a funkciách výstupov je možné získať od inštalačného technika.*

- 3. Stlačiť  $(H \bullet)$ , na potvrdenie výberu.
- 4. Budú zobrazené funkcie umožňujúce zadanie / editovanie údajov užívateľa.
- 5. Rovnakým spôsobom nakonfigurovať nastavenia ostatných tlačidiel ovládača.
- 6. Pomocou klávesu  $\mathbf{x} \cdot \mathbf{v}$  vyhľadať možnosť UDAL.OVLÁDAČA.
- 7. Pomocou klávesu (☀ D) určiť, či má byť použitie ovládača zapisované do pamäte udalostí (**A** - áno, - nie).

### <span id="page-19-0"></span>**6.9.6 Vymazanie ovládača**

Ovládač je možné vymazať počas pridávania alebo editovania užívateľa.

- 1. Stlačiť  $[5_{JKL}]$ , na spustenie funkcie 5. VYMAZ. OVLÁDAČA.
- 2. Bude zobrazený typ a sériové číslo vymazávaného ovládača.
- 3. Stlačiť  $\left(1\right)$ , na vymazanie ovládača.

# <span id="page-19-1"></span>**6.10 Reset výstupov**

Pomocou funkcie 3.RESET VÝSTUPOV je možné:

- vypnúť výstupy typu 1. EXTERNÁ SIRÉNA, 2. INTERNÁ SIRÉNA, 3. ALARM VLÁMANIA, 4. POŽIARNY ALARM, 5. ALARM NÁTLAK, 6. ALARM NAPADNUTIA, 7. POMOCNÝ ALARM, 8. NEZVERIFIKOVANÝ ALARM, 9. ZVERIFIKOVANÝ ALARM, 10. ALARM SABOTÁŽE, 13. NARUŠENIE VSTUPU a 14. GONG,
- vypnúť na 16 sekúnd výstup typu 11. NAPÁJANIE POŽIAR. DETEKT. (vymazanie pamäte alarmu požiarnych detektorov),
- zapnúť výstup typu 21. RESET DETEKTOROV.

Vstúpiť do menu užívateľa a stlačiť  $(3_{\text{def}})$ , na spustenie funkcie 3.RESET VÝSTUPOV.

# <span id="page-19-2"></span>**6.11 Blokovanie vstupov**

Ak vstup nemá spúšťať alarmu, je možné ho zablokovať, keď skupina, do ktorej vstup patrí nestráži. Blokovanie vstupov je vhodné napr. keď má byť ponechané otvorené okno počas stráženia, alebo keď je poškodený detektor pripojený na vstup a spúšťa nepotrebné alarmy.

 $\tilde{l}$ 

<span id="page-19-3"></span>*Blokovanie vstupov znižuje úroveň ochrany. Zablokovaný vstup môže umožniť vlámačovi vniknutie do chráneného priestoru napriek zapnutiu stráženia.*

*V prípade blokovania vstupov z dôvodu poškodenia detektora treba okamžite kontaktovať pracovníka servisu na odstránenie poruchy.*

*Vzhľadom na bezpečnosť môže inštalačný technik môže obmedziť počet vstupov, ktoré bude môcť užívateľ blokovať.*

Funkcie, ktoré slúžia na zablokovanie vstupov umožňujú taktiež ich odblokovanie (funkcia na dočasné blokovanie vstupov umožňuje odblokovanie aj trvalo zablokovaného vstupu, a na trvalé blokovanie vstupov umožňuje odblokovanie aj dočasne zablokovaného vstupu).

#### <span id="page-20-0"></span>**6.11.1 Dočasné blokovanie vstupov**

Dočasne zablokovaný vstup zostane zablokovaný do momentu vypnutia stráženia v skupine, do ktorej patrí, alebo do momentu odblokovania užívateľom.

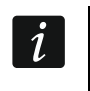

*Ak vstup patrí do dvoch skupín a stráži, keď strážia obe skupiny, bude odblokovaný po vypnutí stráženia v jednej zo skupín.*

- 1. Vstúpiť do menu užívateľa postupne stlačiť  $(4_{\text{GH}})(1)$ , na spustenie funkcie 1.DočAS. BLOK.
- 2. Bude zobrazený zoznam vstupov. Zoznam je možné presúvať pomocou klávesov  $\mathbf{x} | \mathbf{v}$  $a(P|A)$  V hornom pravom rohou displeja sa nachádza symbol:

– vstup nie je zablokovaný,

- $\blacksquare$  vstup je zablokovaný dočasne,
- vstup je zablokovaný natrvalo.
- 3. Stlačiť ľubovoľný kláves s číslicou, na zmenu zobrazovaného symbolu na jeden z nasledujúcich:
	- $\blacksquare$  vstup má byť zablokovaný dočasne,
	- vstup má byť odblokovaný.
- 4. Ak má byť zobrazený stav všetkých vstupov, ktoré je možné zablokovať / odblokovať, stlačiť  $\overline{(*)}$  alebo  $\overline{(*)}$ . Číslice okolo displeja umožňujú identifikáciu vstupov. Klávesy  $\overline{a}$  a  $\overline{C}$  umožňujú presúvať kurzor. Po presunutí kurzora na vstup, je možné ho zablokovať / odblokovať stlačením ľubovoľného klávesu s číslicou. Na návrat do predchádzajúceho spôsobu zobrazovania zoznamu vstupov, treba stlačiť  $\left(\mathbf{x} | \mathbf{v}\right)$  alebo  $|A| \rightarrow$
- 5. Stlačiť  $(H \mathbf{U})$ , na zablokovanie/odblokovanie vstupov.

#### <span id="page-20-1"></span>**6.11.2 Trvalé blokovanie vstupov**

Trvalo zablokovaný vstup bude zablokovaný do momentu odblokovania užívateľom.

Vstúpiť do menu užívateľa postupne stlačiť  $\left( \frac{4}{\text{cm}} \right)$   $\left( \frac{2}{\text{ABC}} \right)$ , na spustenie funkcie 2.TRVAL. BLOK. Spôsob informovania o stave vstupov a procedúra postupovania sú rovnaké, ako v prípade dočasného blokovania vstupov, ale stlačenie ľubovoľného klávesu s číslicou zmení zobrazovaný symbol na jeden z nasledujúcich:

- $\blacksquare$  vstup má byť zablokovaný natrvalo,
- vstup má byť odblokovaný.

# <span id="page-20-2"></span>**6.12 Prehliadanie udalostí**

Vstúpiť do menu užívateľa a stlačiť  $(5)_{K}$ , na spustenie funkcie 5. PAMÄŤ UDAL. Bude zobrazená posledná udalosť, ktorá bola v systéme. V hornom riadku displeja je zobrazovaný čas vzniku udalosti, a v dolnom – popis udalosti. Stlačiť  $[*]$ ), na zobrazenie v dolnom riadku dodatočných informácií týkajúcich sa udalosti (napr. skupinu, v ktorej udalosť vznikla, vstup, ktorý spustil udalosť a pod.). Stlačiť  $\overline{C}$ , na zobrazenie v hornom riadku informácií týkajúcich sa monitoringu udalosti. V hranatej zátvorke sú zobrazované nasledujúce znaky:

medzera – udalosť nie je monitorovaná,

- g udalosť zaslaná pomocou GPRS/LTE, karta SIM1,
- G udalosť zaslaná pomocou GPRS/LTE, karta SIM2,
- s udalosť zaslaná pomocou správy SMS, karta SIM1,
- S udalosť zaslaná pomocou správy SMS, karta SIM2,
- a udalosť zaslaná hlasového kanála GSM, karta SIM1,
- A udalosť zaslaná hlasového kanála GSM, karta SIM2,
- + testovacia udalosť zaslaná všetkými nadefinovanými kanálmi prenosu,
- ? testovacia udalosť nebola zaslaná všetkými nadefinovanými kanálmi prenosu.

Zoznam udalostí je možné presúvať pomocou klávesov  $\left[\mathbf{P} \,|\, \mathbf{A} \,|\, \mathbf{X} \,|\, \mathbf{v}\right]$ .

# <span id="page-21-0"></span>**6.13 Programovanie hodín**

- 1. Vstúpiť do menu užívateľa a stlačiť  $\boxed{\mathbf{6}_{\text{MNO}}}$ , na spustenie funkcie 6.NASTAV. ČASU.
- 2. Bude zobrazený čas aktuálne nastavený v ústredni.
- 3. Zadať nový čas.
- 4. Stlačiť  $(\# \mathbb{C})$ , na zapísanie nového času.
- 5. Bude zobrazený dátum aktuálne nastavený v ústredni.
- 6. Zadať nový dátum.
- 7. Stlačiť  $(\# \mathbb{C})$ , na zapísanie nového dátumu.

# <span id="page-21-1"></span>**6.14 Overenie poruchy / stavu systému**

Keď bliká LED-ka [4], treba zistiť príčinu tejto signalizácie. Vstúpiť do menu užívateľa a stlačiť  $(\overline{\mathcal{J}_{PQRS}})$ . Zoznam je možné presúvať pomocou klávesov  $(\overline{\mathbf{x}|\mathbf{v}})$  a  $(\overline{P|\mathbf{A}})$ .

### <span id="page-21-2"></span>**6.14.1 Informácie o stave systému**

Ak inštalačný technik zapol možnosť GRADE 2, v menu užívateľa je namiesto funkcie 7.PORUCHY dostupná funkcia 7.STAV SYSTÉMU. Po jej spustení sú zobrazované informácie o:

- alarmoch.
- zablokovaných vstupoch,
- poruchách,
- stave skupín (nestráži alebo typ stráženia).

# <span id="page-21-3"></span>**6.14.2 Postup v prípade poruchy**

Každá porucha ohrozuje správnu činnosť zabezpečovacieho systému, preto musí byť odstránená čo najskôr. V prípade potreby treba kontaktovať inštalačného technika.

#### <span id="page-21-4"></span>**6.14.3 Pamäť porúch a vymazanie pamäte porúch**

Inštalačný technik určuje, či sú zobrazované iba aktuálne poruchy, alebo aj poruchy, ktoré sa už skončili. Blikanie písmena "P" v pravom hornom rohu displeja znamená, že porucha sa už skončila. Pamäť porúch je možné vymazať po ukončení funkcie.

- 1. Stlačiť  $\star \bullet$ , na ukončenie funkcie.
- 2. Na displeji sa zobrazí hlásenie "Vymazať pamäť porúch? 1=Áno".
- 3. Stlačiť  $\left(1\right)$ , na vymazanie pamäte porúch (stlačiť  $\left(\ast\right)$ ), ak nemá byť vymazaná pamäť porúch).

# <span id="page-21-5"></span>**6.15 Ovládanie výstupov**

Pomocou klávesnice je možné ovládať činnosť zariadení pripojených na výstupy (napr. vyťahovať / spúšťať rolety, zapínať / vypínať osvetlenie alebo kúrenie a podobne). Inštalačný technik určuje spôsob činnosti výstupov (či bude výstup zapínané na nadefinovaný čas, alebo či ostane aktívny do momentu vypnutia užívateľom, timerom a pod.).

#### <span id="page-22-0"></span>**6.15.1 Rýchle ovládanie výstupov**

Inštalačný technik môže priradiť výstupy ku klávesom označených číslicami a povoliť rýchle ovládanie týchto výstupov (bez zadávania kódu).

#### **Rýchle zapnutie výstupu**

Stlačiť kláves, ku ktorému je priradený ovládateľný výstup, a nasledujúco  $\sharp$   $\mathbb{D}$ .

#### **Rýchle vypnutie výstupu**

Stlačiť kláves, ku ktorému je priradený ovládateľný výstup, a nasledujúco  $(* \cdot)$ .

#### <span id="page-22-1"></span>**6.15.2 Ovládanie výstupov pomocou funkcie**

- 1. Vstúpiť do menu užívateľa a stlačiť  $(8_{\text{TV}})$ , na spustenie funkcie 8.OVLÁDANIE.
- 2. V hornom riadku displeja budú zobrazené symboly zobrazujúce stav výstupov, ktoré je možné ovládať:
	- výstup je vypnutý,
	- výstup je zapnutý.

Číslice nad displejom umožňujú identifikáciu výstupov. Ak pod číslicou nie je zobrazený žiaden symbol, výstup nie je možné ovládať.

- 3. Pomocou klávesu  $\boxed{*}$  D alebo  $\boxed{\left( \boxed{\right. } \right. }$  presunúť kurzor na výstup, ktorý má byť ovládaný. V dolnom riadku displeja bude zobrazený názov tohto výstupu.
- 4. Stlačiť  $(\# \mathbb{D})$ , na zapnutie výstupu, alebo  $[0 \; \Theta]$ , na vypnutie výstupu.

# <span id="page-22-2"></span>**6.16 Testy**

 $\tilde{I}$ 

#### <span id="page-22-3"></span>**6.16.1 Test vstupov**

Funkcia 1.TEST VSTUPOV umožňuje otestovanie vstupov systému a detektorov.

*Testovať je možné vstupy, pre ktoré inštalačný technik naprogramoval typ obvodu iný ako BEZ DETEKTORA.*

*Narušenie vstupu počas testu nespustí reakciu ústredne naprogramovanú pre vstup.*

*Počas testovania vstupov klávesnica nezobrazuje aktuálny stav vstupov, ale iba informuje, či bol vstup narušený počas trvania testu, alebo nie.*

- 1. Vstúpiť do menu užívateľa postupne stlačiť  $\left( \mathbf{9}_{\text{wxyz}} \right)$  (1), na spustenie funkcie 1.TEST VSTUPOV.
- 2. Určiť čas trvania testu (od 1 do 99 minút).
- 3. Stlačiť  $# \mathbb{C}$ , na spustenie testu.
- 4. Na displeji budú pomocou symbolu · zobrazené vstupy, ktoré je možné testovať. Číslice okolo displeja umožňujú identifikáciu vstupov.
- 5. Narušiť vstup (napr. pohybovať sa pred detektorom alebo otvorením okna s magnetickým kontaktom).
- 6. Klávesnica bude poinformovať, že vstup bol narušený (symbol vstupu sa zmení na •). Informácia o narušení vstupu počas testu, je zobrazovaná do ukončenia testu vstupov.
- 7. Test bude ukončený automaticky po uplynutí nadefinovaného času. Je možné ukončiť ho skôr stlačením klávesu  $\left|\star\right\rangle$ .

#### <span id="page-22-4"></span>**6.16.2 Test výstupov**

Funkcia 2.TEST VÝSTUPOV umožňuje otestovanie výstupov systému a sirén alebo iných zariadení pripojených na výstupy.

- 1. Vstúpiť do menu užívateľa postupne stlačiť  $(9_{\text{wxyz}})(2_{\text{ABC}})$ , na spustenie funkcie 2.TEST VÝSTUPOV.
- 2. V hornom riadku displeja budú zobrazené symboly zobrazujúce stav výstupov, ktoré je možné testovať:

– výstup je vypnutý,

– výstup je zapnutý.

Číslice nad displejom umožňujú identifikáciu výstupov. Ak pod číslicou nie je zobrazovaný žiaden symbol, výstupy nie je možné testovať.

- 3. Pomocou klávesu  $\boxed{*}$  > alebo  $\boxed{\left( \boxed{\left( \right)} \right)}$  presunúť kurzor na výstup, ktorý má byť testovaný. V dolnom riadku displeja bude zobrazený názov tohto výstupu.
- 4. Stlačiť  $(\overline{H}\mathbf{U})$ , na zapnutie, alebo  $[0\ \overline{0})$ , na vypnutie výstupu.

# <span id="page-23-0"></span>**6.16.3 Overenie úroveň mobilného signálu / rádiového signálu**

Pomocou funkcie 3.SILA SIGNÁLU je možné overiť:

- úroveň signálu prijímaného mobilnou anténou,
- úroveň pozadia vo frekvenčnom pásme 433 MHz PERFECTA 32-WRL LTE,
- úroveň rádiového signálu prijímaného kontrolérom z bezdrôtových zariadení 433 MHz PERFECTA 32-WRL LTE.

Vstúpiť do menu užívateľa a postupne stlačiť  $(9_{wxx})$   $(3_{\text{def}})$ , na spustenie funkcie 3.SILA SIGNÁLU. Informácia o úrovni signálu bude zobrazená v percentuálnej forme. Zoznam je možné presúvať pomocou klávesov  $\overline{\mathbf{x}|\mathbf{x}}$  a  $\overline{\mathbf{P}|\mathbf{A}}$ .

### <span id="page-23-1"></span>**6.16.4 Zaslanie testu prenosu**

Funkcia 4.TEST PRENOSU umožňuje otestovanie komunikácie s PCO. Vstúpiť do menu užívateľa a postupne stlačiť  $[9_{\text{wxx}}]$   $[4_{\text{GH}}]$ , na spustenie funkcie 4. TEST PRENOSU. Do pamäte ústredne bude zapísaná udalosť "Ručný test prenosu". Kód udalosti bude zaslaný na PCO.

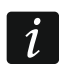

*Test prenosu je zaslaný všetkými kanálmi prenosu, ktoré sú používané na monitoring.*

# <span id="page-23-2"></span>**6.16.5 Zmena ID**

Funkcia 6.ZMENA ID umožňuje zmeniť individuálne identifikačné číslo pridelené na potreby komunikácie cez server SATEL.

- 1. Vstúpiť do menu užívateľa a postupne stlačiť  $(9_{\text{wxyz}})$  ( $6_{\text{mno}}$ ), na spustenie funkcie 6.ZMENA ID.
- 2. Bude zobrazené hlásenie: "Zmeniť ID ústredne ? 1=Áno".
- 3. Stlačiť  $\begin{bmatrix} 1 \end{bmatrix}$ . Doterajšie číslo ID bude vymazané a server SATEL pridelí ústredni nové číslo ID.

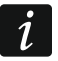

# *Číslo ID bude zmenené, ak ústredňa je spojená so serverom SATEL.*

# <span id="page-23-3"></span>**6.16.6 Overenie čísla IMEI / čísla ID**

Pomocou funkcie 7.IMEI/ID je možné overiť:

- IMEI individuálne identifikačné číslo mobilného komunikátora ústredne,
- ID individuálne identifikačné číslo pre potreby komunikácie cez server SATEL (je prideľovaný automaticky serverom SATEL).

Tieto parametre sú vyžadované počas konfigurácie aplikácie PERFECTA CONTROL.

Vstúpiť do menu užívateľa a postupne stlačiť  $(9_{wxx})$   $(7_{PQRS})$ , na spustenie funkcie 7.IMEI/ID. Informácie je možné presúvať pomocou klávesov  $\overline{X}$   $\overline{Y}$  a  $\overline{P}$   $\overline{A}$ .

#### <span id="page-24-0"></span>**6.16.7 Overenie verzie firmvéru zariadení v systéme**

Pomocou funkcie 8.VERZIA FIRMV. je možné overiť verzie firmvéru zariadení v zabezpečovacom systéme:

- zabezpečovacej ústredne,
- expandérov,
- bezdrôtových zariadení PERFECTA 32-WRL LTE.

Vstúpiť do menu užívateľa postupne stlačiť  $(9_{\text{wxyz}})(8_{\text{rw}})$ , na spustenie funkcie 8.VERZIA FIRMV. Bude zobrazená informácia o programovej verzii zabezpečovacej ústredne. Zoznam zariadení je možné presúvať pomocou klávesov  $|\mathbf{x}| \cdot |\mathbf{a}| \cdot |\mathbf{a}|$ .

# <span id="page-24-1"></span>**6.17 Karty SIM**

#### <span id="page-24-2"></span>**6.17.1 Overenie stavu konta karty SIM**

Ak inštalačný technik zodpovedajúco nakonfiguroval zabezpečovaciu ústredňu, je možné pomocou klávesnice overiť stav konta karty SIM.

- 1. Vstúpiť do menu užívateľa a postupne stlačiť:
	- $\mathbf{0} \cdot \mathbf{0}$  |  $\mathbf{1}$  |, na spustenie funkcie 1.STAV SIM1 na overenie stavu konta karty SIM 1,
	- $[0\ \Theta]$   $[2_{ABC}]$ , na spustenie funkcie 2.STAV SIM2 na overenie stavu konta karty SIM 2.
- 2. Informácia o stave konta získaná od operátora karty SIM bude zobrazená na displeji. Zoznam je možné presúvať pomocou klávesov  $\overline{\mathbf{x}|\mathbf{x}}$  a  $\overline{\mathbf{P}|\mathbf{A}}$ .

#### <span id="page-24-3"></span>**6.17.2 Dobitie konta karty SIM**

Ak inštalačný technik zodpovedajúco nakonfiguroval zabezpečovaciu ústredňu, je možné pomocou klávesnice dobiť konto karty SIM.

- 1. Vstúpiť do menu užívateľa a postupne stlačiť:
	- $\mathbf{0} \cdot \mathbf{0}$   $\mathbf{0}$   $\mathbf{B}_{\text{DEF}}$  and spustenie funkcie 3. DOBIT. SIM1 ak má byť dobité konto karty SIM 1,

 $\mathbf{0} \cdot \mathbf{0}$  | $\mathbf{4}_{\text{GH}}$  |, na spustenie funkcie 4.DOBIT. SIM2 – ak má byť dobité konto karty SIM 2.

- 2. Zadať kód dobitia (napr. z kupónu).
- 3. Stlačiť  $\left[\begin{smallmatrix} \# & \mathbf{D} \end{smallmatrix}\right]$ .
- 4. Informácia o realizácii dobitia získaná od operátora karty SIM bude zobrazená na displeji.

#### <span id="page-24-4"></span>**6.17.3 Odblokovanie karty SIM**

Ak bola karta SIM zablokovaná (bol tri krát za sebou zadaný chybný kód PIN), je možné ju odblokovať zadaním kódu PUK.

- 1. Vstúpiť do menu užívateľa a postupne stlačiť:
	- $(0 \; \theta)$   $(5)$ <sub>KL</sub>, na spustenie funkcie 5.Kód PUK SIM1 ak má byť zadaný kód PUK karty SIM 1,
	- $(0 \; \theta)$  (6<sub>MNO</sub>), na spustenie funkcie 6.KÓD PUK SIM2 ak má byť zadaný kód PUK karty SIM 2.
- 2. Zadať 8-miestny kód PUK.
- 3. Stlačiť  $(\# \mathbb{D})$ . Karta SIM bude odblokovaná (do karty bude zapísaný kód PIN naprogramovaný v ústredni).

# <span id="page-24-5"></span>**6.18 Výmena batérií v bezdrôtovej klávesnici**

Pred výmenou batérie v bezdrôtovej klávesnici treba najprv spustiť funkciu VÝMENA BATÉRIÍ. Zamedzí to spusteniu alarmu sabotáže po otvorení krytu klávesnice.

- 1. Vstúpiť do menu užívateľa.
- 2. Stláčať kláves  $(P \mid A)$  až začne kurzor  $\div$  ukazovať Výmena BATÉRIÍ.
- 3. Stlačiť  $(\# \mathbb{D})$ .
- 4. Keď sa zobrazí hlásenie "VYBER...", pomocou klávesu  $(\overline{\mathsf{x}|\mathbf{x}})$  alebo  $(\overline{\mathsf{P}|\mathbf{A}})$  vyhľadať na zozname bezdrôtovú klávesnicu, v ktorej majú byť vymenené batérie.
- 5. Stlačiť  $(\# \mathbb{D})$ . Na 3 minúty budú zablokované alarmy sabotáže z vybranej klávesnice. V tom čase je možné vymeniť batérie.

#### <span id="page-25-0"></span>**6.19 Prístup servisu**

#### **Ak má zabezpečovací systém spĺňať požiadavky normy EN 50131 pre Grade 2, musí byť prístup servisu obmedzený.**

Funkcia PRÍSTUP SERVISU umožňuje určenie zásad prístupu do zabezpečovacieho systému osobám používajúcim servisný kód (inštalačný/servisný technik). Tieto zásady sa týkajú všetkých spôsobov získania prístupu do zabezpečovacieho systému, čiže klávesnice, programu PERFECTA SOFT a aplikácie PERFECTA CONTROL.

Po spustení funkcie bude zobrazený zoznam možností. Zoznam je možné presúvať pomocou klávesov  $\overline{\mathbf{x}|\mathbf{v}}$  a  $\overline{P}$  .

**Prístup servisu** – ak je možnosť zapnutá, má inštalačný/servisný technik prístup do zabezpečovacieho systému, čiže.:

- po zadaní servisného kódu je možné spustiť servisný režim a niektoré funkcie dostupné v menu užívateľa,
- je možné konfigurovať zabezpečovací systém pomocou programu PERFECTA SOFT.
- **Obsluha skupiny 1** ak je možnosť zapnutá, môže inštalačný / servisný technik obsluhovať skupinu 1 (zapnúť / vypnúť stráženie, zrušiť alarm, zablokovať / odblokovať vstupy) a editovať užívateľov (nemôže im ale prideliť prístup do skupiny 2). Možnosť dostupná, ak má kód prístup do skupiny 1.
- **Obsluha skupiny 2** ak je možnosť zapnutá, môže inštalačný / servisný technik obsluhovať skupinu 2 (zapnúť / vypnúť stráženie, zrušiť alarm, zablokovať / odblokovať vstupy) a editovať užívateľov (nemôže im ale prideliť prístup do skupiny 1). Možnosť dostupná, ak má kód prístup do skupiny 2.
	- *Ak v zabezpečovacom systéme nie je užívateľ s oprávnením PRÍSTUP SERVISU,*   $\tilde{I}$ *inštalačný / servisný technik má prístup do zabezpečovacieho systému (aj pomocou programu PERFECTA SOFT a aplikácie PERFECTA CONTROL), môže obsluhovať skupiny a editovať užívateľov.*

#### <span id="page-25-1"></span>**6.20 Spustenie spojenia s PERFECTA SOFT cez GPRS/LTE**

Funkcia PERFECTA SOFT umožňuje spustenie spojenia s programom PERFECTA SOFT cez mobilnú sieť (prenos údajov), čo umožní diaľkové programovanie ústredne. Je to jeden zo spôsobov nadviazania komunikácie medzi programom PERFECTA SOFT a zabezpečovacou ústredňou. Viac informácií na túto tému sa nachádza v programovacej príručke zabezpečovacej ústredne.

#### <span id="page-25-2"></span>**6.21 Servisný režim**

Funkcia SERVISNÝ REŽIM je dostupná iba po zadaní servisného kódu. Umožňuje spustiť servisný režim. Po spustení servisného režimu budú zobrazené funkcie umožňujúce konfiguráciu zabezpečovacieho systému. Viac informácií na túto tému sa nachádza v programovacej príručke zabezpečovacej ústredne.

# <span id="page-26-0"></span>**7. Odposluch**

Ak je na zabezpečovaciu ústredňu pripojený mikrofón, môže inštalačný technik užívateľovi povoliť funkciu odposluchu. Vďaka nej je možné diaľkovo pomocou mikrofónu počúvať, čo sa deje v chránenom objekte na overenie alarmu. Funkciu odposluchu je možné využívať:

- po zavolaní na telefónne číslo ústredne (informácie o telefónnom čísle poskytne inštalačný technik),
- po vypočutí hlasovej správy, pomocou ktorej ústredňa informuje o novej udalosti v ústredni.

Inštalačný technik nastavuje, či budú dostupné oba spôsoby využívania funkcie, alebo iba jeden z nich.

# <span id="page-26-1"></span>**8. Ovládače**

 $\vert i \vert$ 

Zabezpečovací systém PERFECTA 32 WRL LTE je možné obsluhovať pomocou ovládača MPT-350. Zabezpečovací systém PERFECTA 32 LTE je možné obsluhovať pomocou ľubovoľného ovládača 433 MHz firmy SATEL, ak je na ústredňu pripojený expandér obsluhy ovládačov 433 MHz (INT-RX-S).

Ovládač môže spustiť max. 6 funkcií. Informácie o funkciách priradených jednotlivým tlačidlám / kombinácii tlačidiel poskytne osoba, ktorá konfigurovala nastavenia ovládača.

*Zabezpečovací systém môže byť nakonfigurovaný tak, že v určitých prípadoch sa nepodarí zapnúť stráženie pomocou ovládača (pozri: ["Problémy v systéme a](#page-12-2) zapnutie [stráženia"](#page-12-2)). Systém treba nastaviť tak, aby bol užívateľ informovaný v prípade, keď sa nepodarí zapnúť stráženie.*

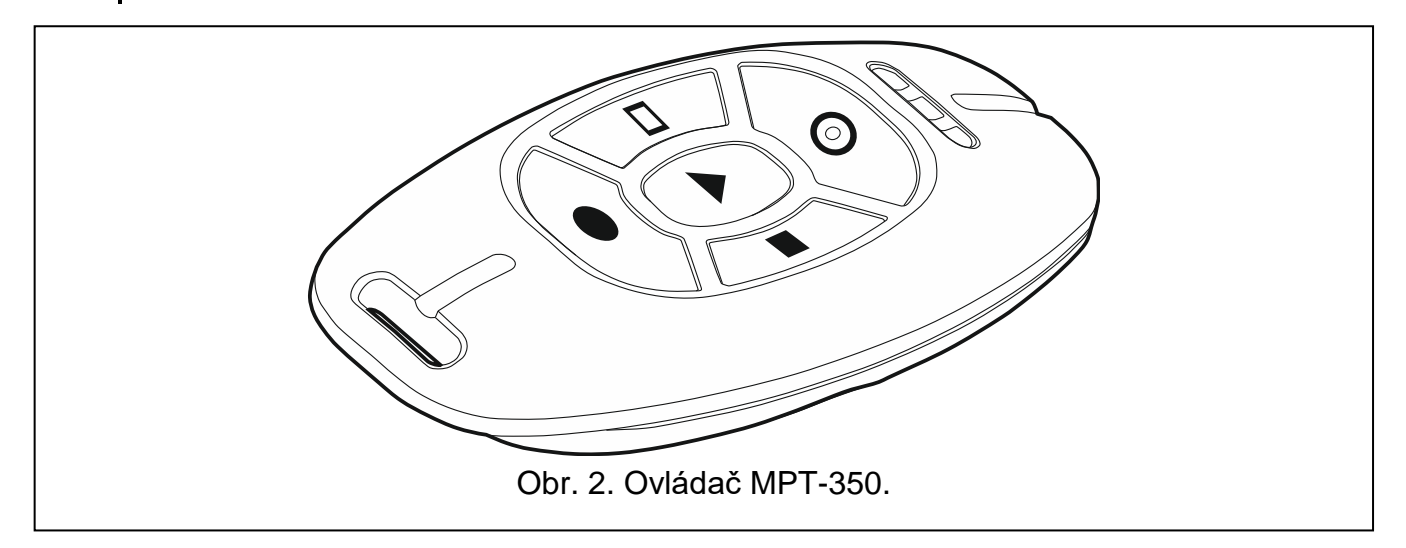

# <span id="page-26-2"></span>**9. Ovládanie SMS**

Zabezpečovací systém je možné ovládať pomocou správy SMS obsahujúcich zodpovedajúce ovládacie príkazy. Správu SMS treba zaslať na číslo karty SIM používanej v ústredne. Inštalačný technik poskytne informácie o:

- obsahu ovládacích správ.
- funkciách, ktoré majú byť spúšťané pomocou týchto príkazov. Dostupné sú nasledujúce funkcie:
	- narušenie vstupu,
- zapnutie stráženia,
- vypnutie stráženia a zrušenie alarmu,
- spustenie alarmu napadnutia, požiarneho alebo pomocného alarmu,
- zapínanie / vypínanie / prepínanie výstupu typu 15. OVLÁDATEĽNÝ,
- overenie stavu skupín,
- zaslanie kódu USSD operátorovi karty SIM nainštalovanej v ústredni (napr. na overenie stavu konta karty alebo na jeho dobitie). Odpoveď získaná od operátora bude zaslaná vo forme správy SMS na telefónne číslo, z ktorého bol zaslaný ovládací príkaz.
- telefónnych číslach, z ktorých bude možné zasielať ovládanie príkazy.
- V jednej správe SMS je možné zaslať niekoľko ovládacích príkazov.

V prípade zasielania kódov USSD, musí mať správa SMS podobu:

#### **xxxx=yyyy=**

kde "xxxx" je ovládací príkaz, a "yyyy" je kód USSD obsluhovaný operátorom mobilnej siete. Ovládací príkaz zasielania kódov USSD je možné použiť na zaslanie správy SMS prostredníctvom ústredne. Správa SMS, ktorá bude zaslaná do ústredne, musí mať podobu:

#### **xxxx=tttt:cccc=**

 $\dot{1}$ 

kde "xxxx" je ovládací príkaz, "tttt" je telefónne číslo, na ktoré má ústredňa zaslať správu SMS, a "cccc" je obsah správy SMS, ktorú má ústredňa zaslať.

*Ústredňa rozlišuje veľkosť písmen.* 

*Zabezpečovací systém môže byť nakonfigurovaný tak, že v určitých prípadoch sa nepodarí zapnúť stráženie pomocou správy SMS (pozri: ["Problémy v systéme](#page-12-2)  a [zapnutie stráženia"](#page-12-2)). Systém treba nastaviť tak, aby bol užívateľ informovaný v prípade, keď sa nepodarí zapnúť stráženie.*

# <span id="page-27-0"></span>**10. Aplikácia PERFECTA CONTROL**

PERFECTA CONTROL je mobilná aplikácia umožňujúca diaľkovú obsluhu zabezpečovacieho systému. Aplikácia umožňuje:

- overenie stavu skupín, vstupov a výstupov,
- zapnutie / vypnutie stráženia alebo zrušenie alarmu,
- zablokovanie / odblokovanie vstupov,
- ovládanie výstupov,
- prehliadanie porúch,
- prehliadanie pamäte udalostí.

Aplikácia môže dodatočne informovať o udalostiach v zabezpečovacom systéme pomocou správ push.

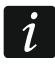

*Ak na ústredňu nie je pripojená žiadna klávesnica, nebude dostupná časť funkcií.* 

<span id="page-27-1"></span>Ak sú v chránenom objekte nainštalované IP kamery, je možno pomocou aplikácie prezerať obraz z týchto kamier.

Komunikácia medzi aplikáciou a ústredňou je šifrovaná.

Aplikáciu je možné stiahnuť z internetového obchodu "Google play" (zariadenia so systémom Android) alebo "App Store" (zariadenia so systémom iOS).

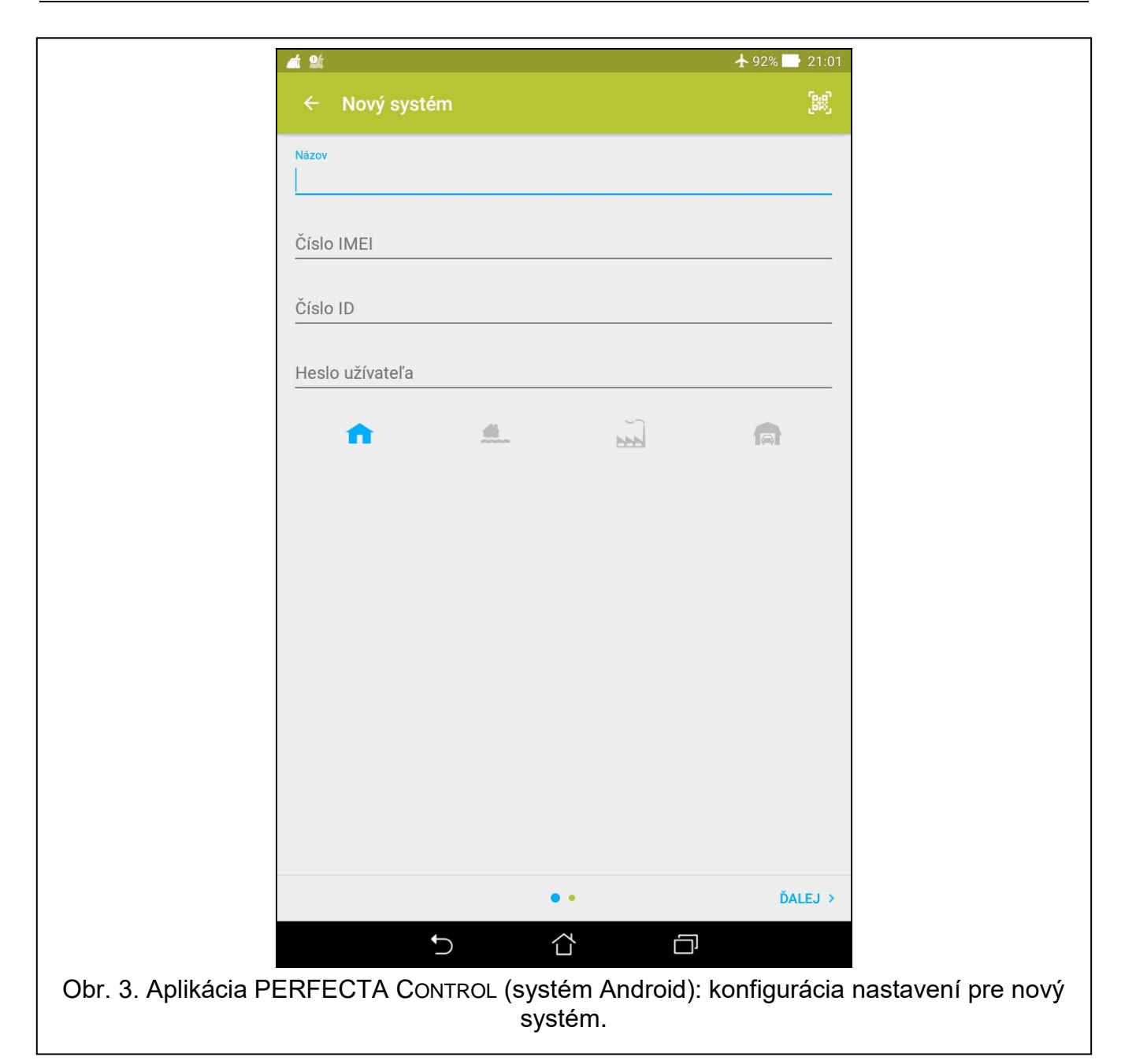

<span id="page-28-0"></span>Po prvom spustení aplikácie sa zobrazí otázka, či má byť prístup do aplikácie chránený heslom. Po určení zásad prístupu do aplikácie budú zobrazené pokyny informujúce o tom, ako nakonfigurovať nastavenia komunikácie so zabezpečovacou ústredňou. Pre nový systém treba:

- zadať názov (umožní identifikáciu zabezpečovacieho systému počas používania aplikácie),
- zadať číslo IMEI mobilného komunikátora ústredne (individuálne identifikačné číslo mobilného telefónu),
- zadať číslo ID ústredne (individuálne identifikačné číslo pre potreby komunikácie cez server SATEL),
- zadať kód užívateľa (bude používaný počas obsluhy zabezpečovacieho systému pomocou aplikácie),

 vybrať ikonu (uľahčí identifikáciu zabezpečovacieho systému počas používania aplikácie). Číslo IMEI a číslo ID je možné overiť v klávesnici pomocou funkcie 7.IMEI/ID (pozri:

["Overenie čísla IMEI / čísla ID"](#page-23-3)).

Názov, číslo IMEI a číslo ID je možné zadať načítaním QR kódu pomocou mobilného zariadenia kód QR. QR kód poskytne inštalačný technik.

Ak budú nastavenia komunikácie nakonfigurované na jednom mobilnom zariadení, je možné tieto nastavenia skopírovať do iného mobilného zariadenia. Stačí zobraziť QR kód na zariadení, na ktorom sú nastavenia komunikácie s danou zabezpečovacou ústredňou už nakonfigurované a načítať ho na druhom zariadení.

# **11. Sirény**

Hlavnou úlohou sirény je informovanie o alarmových situáciách pomocou zvuku alebo svetla. Inštalačný technik môže nakonfigurovať zabezpečovací systém tak, aby siréna dodatočne informovala o:

- **1 pípnutie / bliknutie**  začatie procedúry zapnutia stráženia (ak je odchodový čas rovný 0, stráženie sa zapne okamžite),
- **2 pípnutia / bliknutia**  vypnutie stráženia,
- **4 pípnutia / bliknutia**  zrušenie alarmu,
- **7 pípnutí / bliknutí**  nie je možné zapnúť stráženie pomocou ovládača alebo procedúra zapnutia stráženia sa ukončila neúspešne.

Signalizácia je spúšťaná v prípade použitia ovládača alebo vstupu na zapnutie / vypnutie stráženia alebo zrušenia alarmu.

# <span id="page-29-0"></span>**12. História zmien v obsahu príručky**

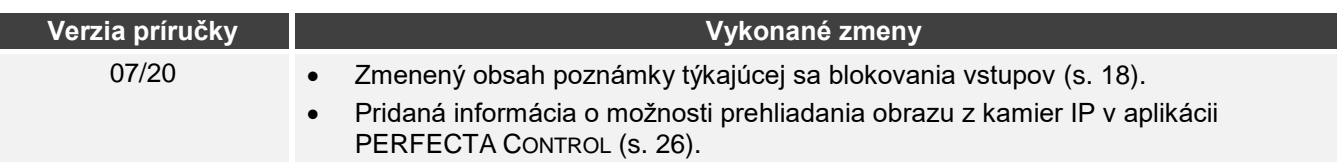